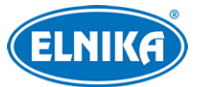

# **TD-8483IS3N- IP PTZ kamera**

Uživatelský manuál

# **O tomto manuálu**

- ➢ Tento manuál je pouze orientační. Nelze z něj vyvodit právní závazky.
- ➢ Prostudujte si tento manuál pro zajištění správného a bezpečného používání zařízení.
- ➢ Tento manuál je použit pro více modelů, může tedy popisovat funkce, které Váš model nepodporuje. Řiďte se aktuálním modelem.
- ➢ Obsah manuálu se může změnit bez předchozího upozornění.
- ➢ V manuálu se mohou vyskytnout typografické chyby nebo technické nepřesnosti. Opravy budou součástí nové verze manuálu.

# **Bezpečnostní upozornění**

- Používejte pouze napájecí zdroj určený k tomuto zařízení.
- Nerozebírejte zařízení, hrozí riziko elektrického šoku.
- Zařízení neobsahuje žádné komponenty, které by mohly být opraveny uživatelem. V případě poruchy kontaktujte servisní oddělení.
- Chraňte zařízení před nesprávným použitím, nárazy, silnými vibracemi a silným tlakem. Jejich vlivem by mohlo dojít k poškození citlivých částí.
- K čištění kamery nepoužívejte korozivní prostředek. Kameru čistěte pouze suchým, měkkým hadříkem. Při silném znečištění použijte neutrální čisticí prostředek (například prostředek na kvalitní nábytek).
- Kamera by neměla mířit na extrémně jasný objekt (například slunce). Mohlo by dojít k poškození snímacího čipu.
- Při instalaci se držte pokynů v tomto manuálu. Pokud obrátíte kameru, výsledný obraz bude převrácený.
- Nepoužívejte zařízení, pokud se okolní teplota, okolní vlhkost nebo napájení nachází mimo rozsah pracovních hodnot.
- Neinstalujte zařízení poblíž zdrojů tepla (radiátorů, sporáků, atd), mohlo by dojít k jeho přehřátí.
- Neinstalujte kameru poblíž výdechu klimatizace. Kondenzující voda by mohla způsobit zhoršení kvality obrazu nebo poškození kamery.

# **Odpovědnost**

 Z hlediska internetové bezpečnosti kupující používá produkt na své vlastní riziko. Společnost ELNIKA plus s.r.o. nenese odpovědnost za škody způsobené nesprávným použitím, únikem citlivých dat nebo jiným poškozením způsobeným kybernetickým

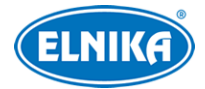

útokem, hackerským útokem, virem nebo jiným internetovým nebezpečím. Společnost ELNIKA plus s.r.o. ovšem poskytne technickou podporu v případě nutnosti.

■ Zákony týkající se monitorování se liší stát od státu. Společnost ELNIKA plus s.r.o. nenese odpovědnost za škody způsobené nezákonným použitím produktu.

# **Standardy**

# $\epsilon$

Tento výrobek odpovídá základním požadavkům nařízení vlády ČR a odpovídajícím evropským předpisům pro posuzování shody elektrotechnických zařízení: směrnice pro elektromagnetickou kompatibilitu (EMC) - nařízení vlády NV č. 117/2016 Sb. (evropská směrnice 2014/30/EU ) a směrnici o omezení používání některých nebezpečných látek v elektrických a elektronických zařízeních (RoHS) - nařízení vlády NV č. 481/2012 Sb. (evropská směrnice 2011/65/EU a její novela 2015/863) - v platném znění. Výrobek je označen značkou shody s evropskými předpisy CE. Je na něj vystaveno EU prohlášení o shodě.

#### **RoHS - (Restriction of use of Hazardous Substances)**

Produkt byl navržen a vyroben v souladu s direktivou RoHS 2011/65/EU a její novelou 2015/863 týkající se omezení použití některých nebezpečných látek v elektrických a elektronických zařízeních. Cílem direktivy RoHS je zakázat používání nebezpečných látek při výrobě elektrického a elektronického zařízení a tím přispět k ochraně lidského zdraví a životního prostředí. Direktiva RoHS zakazuje použití těchto látek: kadmium a jeho sloučeniny, rtuť a její sloučeniny, olovo a jeho sloučeniny, šestimocný chróm a jeho sloučeniny, polybromované bifenyly (PBB), polybromované difenylethery (PBDE), benzylbutyl ftalát (BBP), Dibutyl ftalát (DBP), bis(2-ethylhexyl) ftalát (DEHP), diisobutyl ftalát (DIBP).

 $\triangle$ Vykřičník v trojúhelníku upozorňuje uživatele na operace vyžadující zvýšenou opatrnost a dodržování pokynů uvedených v návodu.

 $\bigwedge$ Symbol blesku v trojúhelníku označuje součásti, zakrývající neizolované části pod napětím, jejichž odstranění může vést k úrazu elektrickým proudem.

#### **Direktiva 2012/19/EU (WEEE)**

 $\cancel{\nabla}$  Tento symbol na výrobku nebo na jeho balení označuje, že je zakázáno výrobek likvidovat společně s komunálním odpadem. Použitý elektrický nebo elektronický výrobek jste povinni odevzdat na vyhrazeném sběrném místě k další recyklaci. Oddělený sběr a recyklace použitých elektrických a elektronických výrobků pomáhá zachovávat přírodní zdroje a zajišťuje, že bude recyklace provedena takovým způsobem, který nepoškozuje lidské zdraví a životní prostředí. Další informace o nejbližším sběrném místě, na kterém můžete odevzdat použitý elektrický nebo

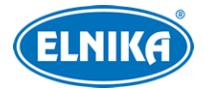

elektronický výrobek, vám poskytne orgán místní samosprávy, nejbližší sběrná služba nebo prodejce, u kterého jste výrobek zakoupili.

### **Direktiva 94/62/EC**

### 諭

Tato direktiva se zabývá obaly a obalovými materiály. Veškeré obaly produktu je nutné umístit do příslušných nádob na tříděný odpad, neměly by být likvidovány společně s komunálním odpadem.

### **Direktiva EC1907/2006 (REACH)**

Direktiva REACH se zabývá registrací, posuzováním, autorizací a omezením použití chemických látek za účelem ochrany lidského zdraví a životního prostředí. Produkt splňuje požadavky kladené direktivou REACH.

# **1 Úvod**

Tato série PTZ kamer slouží k bezpečnostnímu monitorování. Technologie Digital Flip umožňuje monitorování ve všech směrem a eliminuje slepé body. Tato série kamer využívá nejmodernější čipy pro zpracování obrazu a nejpokročilejší technologie (včetně technologie kódování a dekódování). Vestavěný web-server zlepšuje výkon tradičního monitorovacího systému a usnadňuje jeho používání a správu. Tato série kamer je používána například v bankách, telekomunikačních systémech, elektrárnách, soudech, továrnách, skladištích, předměstích, atd. Je ideální volbou pro aplikace se středním až vysokým rizikem.

#### **Vlastnosti**

- Síťový HD video výstup
- Podpora komprese H.264 a H.265
- Podpora protokolů TCP/IP, DHCP, DDNS, NTP, RTSP, SMTP, FTP, PPPoE
- Slot pro SD kartu, podpora vzdáleného síťového úložiště
- Webové grafické uživatelské rozhraní (GUI)
- Optický zoom a PTZ funkce
- Podpora SDK, snadná integrace do digitálních systémů
- Krytí IP66/67, ochrana proti blesku TVS 4~8 kV, ochrana proti napěťových špičkám (podle modelu)
- Inteligentní analýza: Překročení linie (člověkem/vozidlem), Narušení/Vstup do/Opuštění oblasti (člověkem/vozidlem), Počítání cílů, Detekce tváře, Automatické sledování (podle modelu).

# **2 Síťové připojení**

Ke kameře se lze připojit přes LAN, nebo WAN. Níže uvádíme webový prohlížeč Internet Explorer jako příklad.

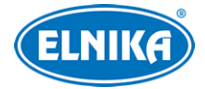

# **2.1 LAN**

### **2.1.1 Přístup přes IP-Tool**

- 1) Ujistěte se, že PC a kamera jsou připojené k lokální síti a v PC je nainstalován program IP-Tool.
- 2) Spusťte IP-Tool.
- 3) Výchozí IP adresa kamery je **192.168.226.201**. Klikněte na tuto adresu pro zobrazení detailů na pravém panelu. Změňte IP adresu (IP Address) a bránu (Gateway) tak, aby se kamera i PC nacházely ve stejné podsíti. Pokud je například IP adresa PC 192.168.1.4, IP adresa kamery musí být 192.168.1.X. Do prázdného textového pole zadejte heslo kamery (výchozí heslo je **123456**) a klikněte na **Modify**.
- 4) Dvojklikem na IP adresu se ke kameře připojíte přes webový prohlížeč. Podle instrukcí nainstalujte ovládací prvek ActiveX a aktualizujte stránku. Zobrazí se přihlašovací rozhraní. Zadejte Uživatelské jméno (User Name; výchozí jméno je **admin**) a Heslo (Password; výchozí heslo je **123456**) a klikněte na **Přihlásit (Login)**.
- 5) Zaškrtněte **Změnit heslo (Modify Password)** a zadejte nové heslo do obou polí. Pak klikněte na **OK**.

### **2.1.2 Přímý přístup přes webový prohlížeč**

Výchozí síťové parametry kamery jsou následující: IP adresa (IP address): **192.168.226.201** Maska podsítě (Subnet Mask): **255.255.255.0** Brána (Gateway): **192.168.226.1** HTTP port: **80** Datový port (Data Port): **9008**

Při prvním připojení ke kameře použijte tyto údaje. Připojte kameru přímo k PC síťovým kabelem.

- 1) Změňte IP adresu PC. Otevřete **Centrum sítí a sdílení > Lokální síť**. Zde zvolte **Vlastnosti > IPv4 > Vlastnosti**. Zde změňte IP adresu a klikněte na **OK**.
- 2) Do webového prohlížeče zadejte výchozí IP adresu kamery.
- 3) Podle instrukcí nainstalujte ovládací prvek ActiveX a aktualizujte stránku.
- 4) Zadejte Uživatelské jméno (User Name; výchozí jméno je **admin**) a Heslo (Password; výchozí heslo je **123456**) a klikněte na **Přihlásit (Login)**.

### **2.2 WAN**

### **2.2.1 Přístup přes router/virtuální server**

- 1) Ujistěte se, že kamera je připojena k lokální síti. V menu kamery klikněte na **Nastavení (Config) > Síť (Network) > Port** a nastavte porty.
- 2) Klikněte na **Nastavení (Config) > Síť (Network) > TCP/IP** a nastavte IP adresu kamery.

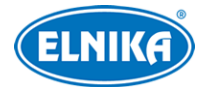

- 3) V routeru nastavte přesměrování HTTP/HTTPS portu a Datového portu na lokální IP adresu kamery (viz manuál routeru).
- 4) Do webového prohlížeče zadejte WAN IP adresu kamery (IP adresu routeru).

### **2.2.2 Přístup přes PPPoE**

- 1) Ujistěte se, že kamera je připojena k lokální síti. V menu kamery klikněte na **Nastavení (Config) > Síť (Network) > Port** a nastavte porty.
- 2) Klikněte na **Nastavení (Config) > Síť (Network) > TCP/IP > PPPoE**. Zde zaškrtněte **Povolit (Enable)** a zadejte Uživatelské jméno (User Name) a Heslo (Password) od poskytovatele.
- 3) Zaregistrujte si doménu. Potom klikněte na Klikněte na **Nastavení (Config) > Síť (Network) > DDNS** a zadejte Uživatelské jméno (User Name) a Heslo (Password) DDNS účtu spolu s Doménou (Domain).
- 4) Do webového prohlížeče zadejte doménu a HTTP/HTTPS port.

### **2.2.3 Přístup přes statickou IP adresu**

- 1) Ujistěte se, že kamera je připojena k lokální síti. V menu kamery klikněte na **Nastavení (Config) > Síť (Network) > Port** a nastavte porty.
- 2) Klikněte na **Nastavení (Config) > Síť (Network) > TCP/IP** a nastavte IP adresu kamery.
- 3) Do webového prohlížeče zadejte WAN IP adresu kamery a HTTP/HTTPS port.

# **3 Živé video**

Po přihlášení se zobrazí živý obraz kamery.

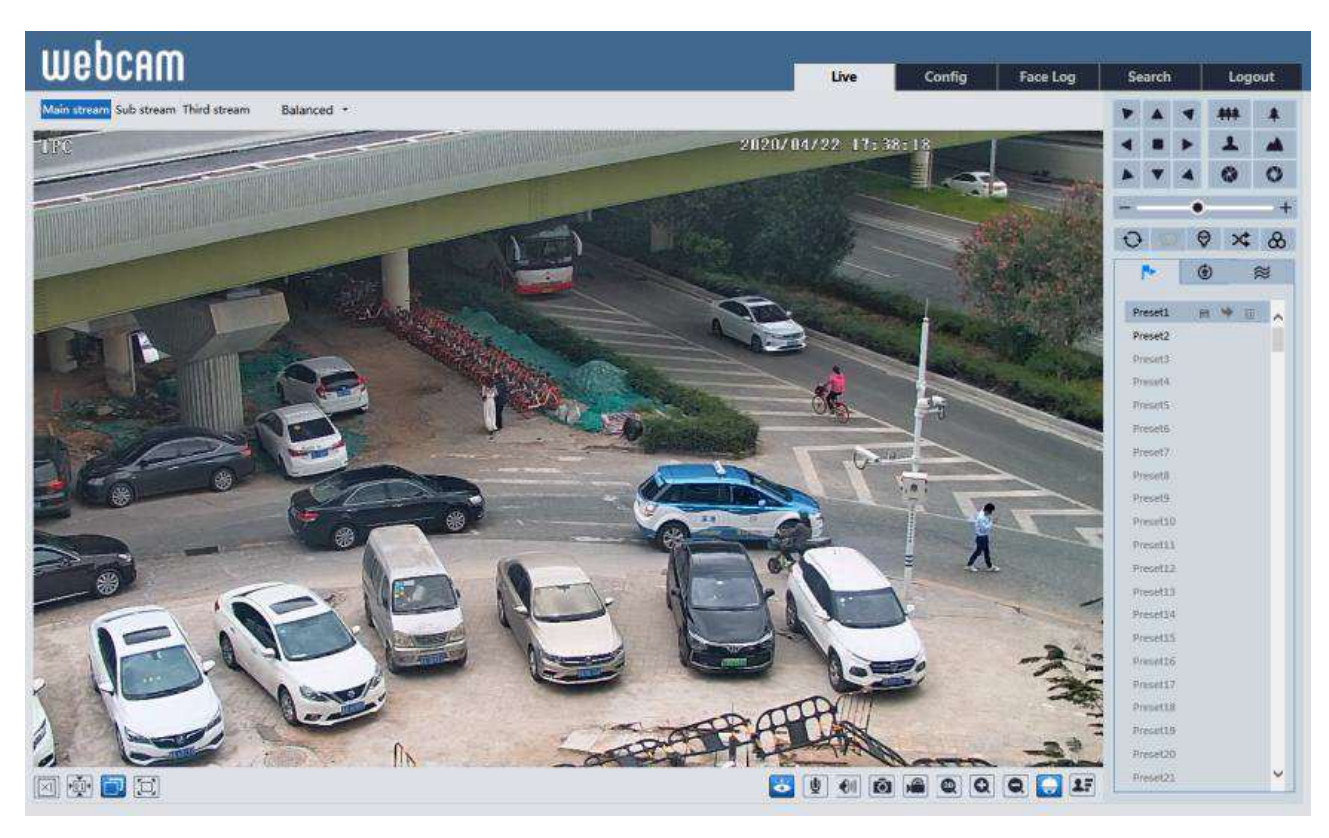

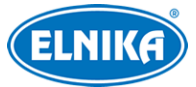

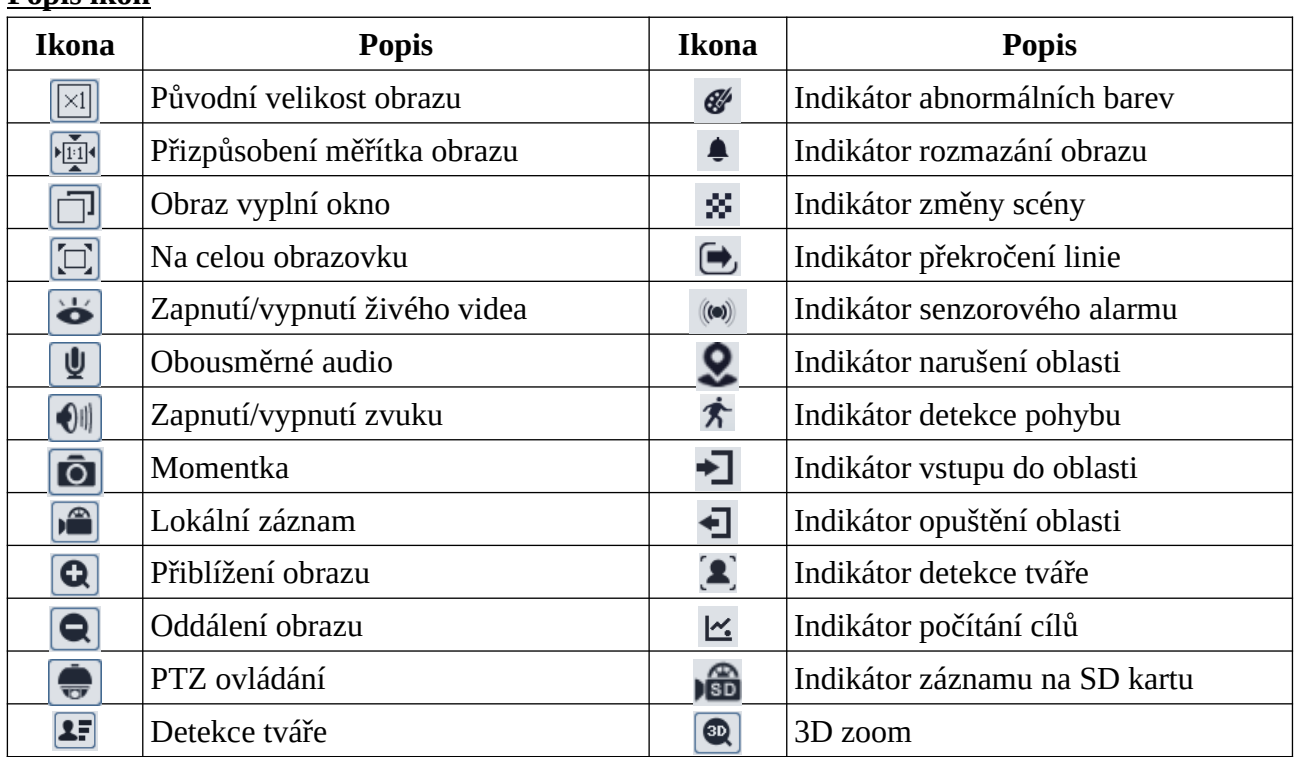

#### **Popis ikon**

#### **Poznámky:**

- Indikátor chytrého alarmu bude blikat pouze v případě, že kamera danou funkci podporuje a tato funkce je zapnutá.
- Režim Na celou obrazovku zrušíte dvojklikem nebo klávesou **Esc**.

#### **3D zoom**

Po kliknutí na příslušné tlačítko přesuňte kurzor pro změnu směru pohledu. Podržením levého tlačítka myši můžete obraz přiblížit.

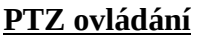

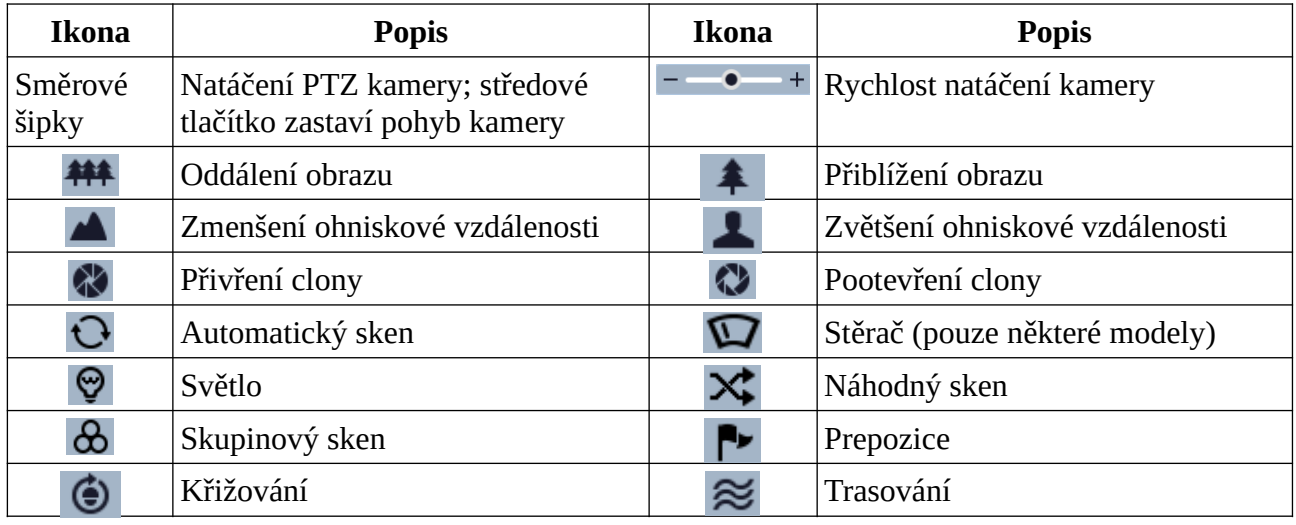

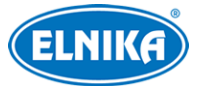

#### **Prepozice**

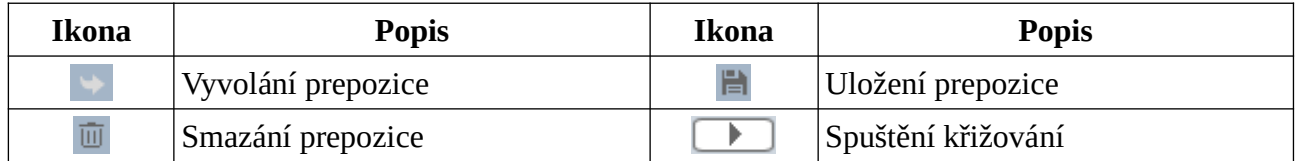

# **4 Hlavní menu**

Pro otevření menu vyvolejte prepozici 95. V menu se můžete pohybovat pomocí šipek nahoru a dolů. Šipkou doprava potvrdíte výběr, šipkou doleva se vrátíte zpět. Pokud je u dané položky uvedena pomlčka, položka není dostupná nebo ji nelze nastavit.

### **Poznámky:**

- Různé modely mohou mít různá menu. Tento manuál je pouze orientační. Řiďte se aktuálním produktem.
- Některé modely nepodporují otevření menu vyvoláním prepozice 95. V takovém případě přeskočte tuto kapitolu.

## **4.1 Systémové informace**

Zvolte **System Information** a klikněte na šipku doprava. Zde je uvedena verze Softwaru, verze Firmwaru, Kameru (Camera), Datum (Date) a interní Teplota (Temp).

## **4.2 Nastavení systému**

Zvolte **System Setup** a klikněte na tlačítko doprava.

### **4.2.1 Automatické převrácení**

Zvolte **Auto PT Flip** a klikněte na šipku doprava. pak pomocí tlačítek nahoru/dolů můžete změnit stav funkce na Zapnuto (On), nebo Vypnuto (Off). Pokud je tato funkce zapnutá a kamera dorazí do spodní vertikální hranice, automaticky se překlopí.

### **4.2.2 Systémový jazyk**

Zvolte **Language Setup** a klikněte na šipku doprava. Lze zvolit angličtinu (English), nebo čínštinu (Chinese).

### **4.2.3 RS485**

**Poznámka:** Tato funkce je podporována pouze některými modely.

Zvolte **RS485 Setup** a klikněte na šipku doprava.

- **ID Type:** typ adresy; lze zvolit SW (softwarová), nebo HW (hardwarová)
- **Dome ID:** adresa kamery; lze nastavit 001~255
- **Protocol:** komunikační protokol; lze zvolit PELCO-P, nebo PELCO-D
- **Baud Rate:** přenosová rychlost; lze nastavit 1200~9600 b/s

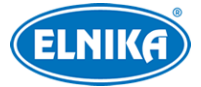

### **4.2.4 Datum**

Zvolte **Date Setup** a klikněte na šipku doprava. Zde můžete nastavit datum (Date) a čas (Time). Potom zvolte **Store** a klikněte na šipku doprava pro uložení nastavení.

### **4.2.5 Titulek kamery**

Zvolte **Title Setup** a klikněte na tlačítko doprava. Zde můžete zadat titulek kamery (Dome Title). Potom zvolte **Store** a klikněte na šipku doprava pro uložení nastavení.

### **4.2.6 Nastavení severu**

### Zvolte **Next Page > North Setup**.

- 1) Klikněte na **Iris-** pro přepnutí mezi menu a PTZ ovládáním. Nastavte kameru do požadované polohy.
- 2) Zvolte **Store** a klikněte na šipku doprava pro uložení nastavení.
- 3) Sever pak bude použit jako referenční bod pro určení horizontálního úhlu (ve směru hodinových ručiček). Pokud není nastaven sever, kamera použije domácí pozici jako referenční bod.
- 4) Pro vertikální úhel je referenčním bodem nejvyšší bod, tedy bod ve kterém je osa objektivu rovnoběžná se zemí.

### **4.2.7 Nové heslo a změna hesla**

#### **Nové heslo**

Zvolte **Next Page > New Password**. Pak zadejte heslo (Enter Password) a potvrzení hesla (Confirm Password). Heslo může obsahovat pouze číslice a nemůže být prázdné. Toto heslo pak bude nutné zadat pro otevření menu.

### **Změna hesla**

Zvolte **Next Page > Change Password**. Zadejte staré heslo (Old Password), nové heslo (New Password) a potvrzení hesla (Confirm Password). Pokud je nové heslo prázdné, tato funkce bude vypnuta.

### **4.2.8 Automatické zavření menu**

Zvolte **Next Page > Auto Exit Time** a nastavte čas. Po uplynutí této doby se menu automaticky zavře.

## **4.3 Nastavení kamery**

Zvolte **Camera Setup** a klikněte na šipku doprava.

### **4.3.1 Ovládání kamery**

- **Brightness:** úroveň jasu obrazu
- **Sharpness:** rozlišení plochy obrazu a míra ostrosti krajů obrazu
- **Contrast:** barevný rozdíl mezi nejtmavším a nejsvětlejším místem obrazu
- **Hue:** podíl barevných složek v obraze

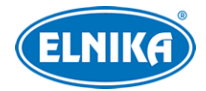

- **Antiflicker:**
	- **→ Off:** funkce je vypnutá (doporučeno pro venkovní instalace)
	- ➔ **50Hz:** omezuje blikání při frekvenci osvětlení 50 Hz
	- ➔ **60Hz:** omezuje blikání při frekvenci osvětlení 60 Hz
- **WDR:** tato funkce zlepšuje obraz, pokud se v něm vyskytují velmi světlá i velmi tmavá místa; zapnutí WDR přeruší záznam na několik sekund
- **HLC:** tato funkce sníží celkový jas obrazu zamaskováním přesvětleného místa a redukcí korony
- **HLC Level:** úroveň HLC; lze nastavit 00~20
- **BLC:** tato funkce nastaví expozici scény tak, aby objekty v nejtmavším místě obrazu byly jasně viditelné
- **Denoise:** redukce šumu v obraze při slabém osvětlení
- **Color Level:** sytost barev
- **Defog:** odmlžení; tato funkce zlepšuje kvalitu obrazu za mlhy, kouře, smogu, hustého deště, atd
- **VE:** Visibility Enhancement Zlepšení viditelnosti
- **High Sensitivity:** vysoká citlivost

### **4.3.2 Nastavení obrazu**

Zvolte **Image Setup** a klikněte na šipku doprava.

#### **Automatická expozice**

Zvolte **AE Setup** a klikněte na šipku doprava.

- **AE Mode:** režim expozice; lze zvolit Auto, Bright (jas), Shutter (závěrka), IRIS (clona), nebo Manual (ruční).
- **Brightness:** jas obrazu; lze nastavit 0~20; lze nastavit pouze pokud je režim expozice nastaven na **Bright**
- **Shutter:** rychlost digitální závěrky; čím menší je tato hodnota, tím je obraz jasnější; lze nastavit pouze pokud je režim expozice nastaven na **Shutter**
- **Iris:** míra otevření clony; čím větší je tato hodnota, tím je obraz jasnější; lze nastavit pouze pokud je režim expozice nastaven na **IRIS**
- **Gain:** zisk (zesílení signálu); lze nastavit pouze pokud je režim expozice nastaven na **Manual**

#### **Vyvážení bílé**

Zvolte **WB Setup** a klikněte na šipku doprava.

- **WB Mode:** režim vyvážení bílé; lze zvolit Auto (automatické), nebo Manual (ruční)
- **MWB Red Gain:** zesílení červené složky signálu; lze nastavit pouze pokud je režim nastaven na **Manual**
- **MWB Blue Gain:** zesílení modré složky signálu; lze nastavit pouze pokud je režim expozice nastaven na **Manual**

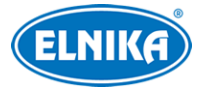

#### **Automatické řízení zisku**

Zvolte **AGC** a klikněte na šipku doprava. Čím je tato hodnota vyšší, tím je obraz jasnější, také ale bude více šumu v obraze.

#### **Převrácení obrazu**

Zvolte **Image Flip** a klikněte na šipku doprava.

- **MIRR:** převrácení obrazu vertikálně
- **FLIP:** převrácení obrazu horizontálně
- **ROTA:** převrácení obrazu vertikálně nebo horizontálně

### **4.3.3 Nastavení objektivu**

Zvolte **Lens Setup** a klikněte na šipku doprava.

- **Focus Limit:** hloubka ostrosti; lze nastavit 1M, 1.5M, 2M, 3M, 5M, nebo 10M
- **Zoom MAG DISP:** zobrazení míry přiblížení obrazu v živém videu
- **Zoom Speed:** rychlost přiblížení obrazu; lze nastavit 1~3
- **Scan Speed:** rychlost skenu; lze nastavit 1~20
- **DZoom:** digitální zoom; digitální zoom se upraví podle optického zoomu
- **Lens Initialize:** uvedení výše zmíněných parametrů do továrních hodnot

### **4.3.4 Přepínání den/noc**

Zvolte **Day Night Setup** a klikněte na šipku doprava.

- **Day Night Mode:** režim den/noc; lze zvolit Auto (automatické přepínání), Night (trvalý noční režim), Day (trvalý denní režim), nebo Time (přepínání podle času)
- **Day Time:** čas přepnutí do denní režimu; lze nastavit, pokud je režim nastaven na **Time**
- **Night Time:** čas přepnutí do nočního režimu; lze nastavit, pokud je režim nastaven na **Time**
- **IR Sensitivity:** citlivost snímače osvětlení; lze nastavit, pokud je režim nastaven na **Auto**

### **4.3.5 Ovládání IR přísvitu**

Zvolte **Next Page > Infrared Control**. Zde můžete nastavit Auto (automatické přepínání), On (trvale zapnutý), nebo Off (trvale vypnutý).

### **4.3.6 Formát videa**

Zvolte **Next Page > Video Format**. Lze zvolit PAL, nebo NTSC.

### **4.3.7 Chytré IR**

Zvolte **Smart IR Setup**. Tato funkce kompenzuje přeexponování scény. Lze nastavit Auto (automatické), Manual (ruční), nebo Off (vypnuté).

# **4.4 PTZ funkce**

Zvolte **Dome Function** a klikněte na šipku doprava.

### **4.4.1 Prepozice**

1) Zvolte **Preset Setup** a klikněte na šipku doprava.

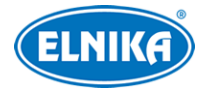

- 2) Zadejte číslo prepozice (Preset No).
- 3) Zvolte **Edit CUR preset** a klikněte na šipku doprava.
- 4) Klikněte na **Iris-** pro přepnutí mezi menu a PTZ ovládáním. Poté nastavte kameru do požadované pozice.
- 5) Zadejte titulek prepozice (Title).
- 6) Zvolte **Save CUR preset** a klikněte na šipku doprava.

Pro smazání zvolené prepozice zvolte **DEL CUR preset** a klikněte na šipku doprava. Pro smazání všech prepozic zvolte **DEL all preset** a klikněte na šipku doprava.

### **4.4.2 Křižování**

Zvolte **Cruise Setup** a klikněte na šipku doprava. Tato funkce umožňuje nastavit posloupnost prepozic.

#### **Nastavení**

- 1) Zvolte číslo křižování (Cruise No).
- 2) Zvolte **Edit CUR cruise** a klikněte na šipku doprava. Kamera podporuje až 8 křižování, každé křižování může obsahovat až 16 prepozic. Zvolte číslo prepozice (001~360) a dobu prodlevy (05~240 sekund).
- 3) Zvolte **Store** a klikněte na šipku doprava pro uložení nastavení.
- 4) Pro spuštění křižování zvolte **Run CUR cruise** a klikněte na šipku doprava.

Pro smazání všech křižování zvolte **DEL all cruise** a klikněte na šipku doprava.

### **4.4.3 Skupina křižování**

Tato funkce umožňuje nastavit posloupnost křižování. Zvolte **Group Setup** a klikněte na šipku doprava. Pak zvolte **Edit group** a zvolte křižování. Skupina může obsahovat nejvýše 8 křižování. Pro spuštění skupiny zvolte **Run group** a klikněte na šipku doprava. Pro smazání skupiny zvolte **DEL group** a klikněte na šipku doprava.

### **4.4.4 Úlohy**

Zvolte **Task Setup** a klikněte na šipku doprava.

- 1) Nastavte položku **Task** na **On**.
- 2) Zvolte **Task Setting** a klikněte na šipku doprava. Pak zadejte časový úsek (Time), typ úlohy (FUNC) a číslo úlohy (No). Typ úlohy může být RSC (náhodný sken), ASC (automatický sken), PRE (prepozice), CRU (křižování), nebo TRA (trasování).
- 3) Zvolte **Store** a klikněte na šipku doprava pro uložení nastavení.

**Poznámka:** Pokud zapnete tuto funkci, funkce Domácí pozice se automaticky vypne.

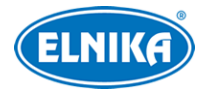

### **4.4.5 Trasování**

Zvolte **Trace Setup** a klikněte na šipku doprava. Tato funkce umožňuje nahrání pohybového vzoru pro jeho pozdější vyvolání.

- 1) Zadejte číslo trasování (Trace No).
- 2) Zvolte **Trace Setting** a klikněte na šipku doprava. Klikněte na **Iris-** pro přepnutí na PTZ ovládání. Poté nahrajte pohybový vzor. Každé trasování může být dlouhé nejvýše 180 sekund. Při překročení této doby se trasa automaticky uloží a její nahrávání se ukončí. Navíc lze zadat nejvýše 360 příkazů. Pokud je tento limit překročen, trasa se uloží a její nahrávání se ukončí. Čím vyšší je frekvence příkazů, tím méně času zbude.
- 3) Pro spuštění trasování zvolte **Run CUR trace** a klikněte na šipku doprava.

Pro smazání současného trasování zvolte **DEL CUR trace** a klikněte na šipku doprava.

### **4.4.6 Alarmy**

#### Zvolte **Next Page > Alarm Setup**.

- 1) Zadejte číslo alarmového vstupu (Alarm In No).
- 2) Zvolte **Edit CUR alarm in** a klikněte na šipku doprava.
	- **→ Alarm in con:** nastavení alarmového vstupu; lze zvolit N.O. (spínací kontakt), nebo N.C. (rozpínací kontakt)
	- → **Alarm in mode:** režim alarmového vstupu; lze nastavit On (zapnutý), Off (vypnutý), Time (zapnutý podle časového plánu)
	- **→ Alarm call:** alarmová akce; lze nastavit prepozici, křižování, trasování nebo sken
	- **→ Alarm over:** akce po alarmu; lze nastavit prepozici, křižování, trasování nebo sken
	- **→ Output enable:** pokud je tato funkce zapnutá (On) kamera při alarmu vyšle příslušný signál

**Poznámka:** Pokud dojde k alarmu při otevřeném menu, veškeré zadané příkazy budou ignorovány o dobu trvání alarmu.

### **4.4.7 Domácí pozice**

#### Zvolte **Next Page > Home Position**.

- 1) Nastavte položku **Home** na **On**.
- 2) Zvolte **Home set** a zvolte prepozici.
- 3) Zadejte prodlevu (Delay Time). Pokud po tuto dobu není provedena žádná operace, kamera se automaticky přesune na domácí pozici. Lze nastavit 007~180 sekund.

### **4.4.8 Stěrač**

Tato funkce je podporována pouze některými modely. Zvolte **Next Page > Wiper Setup**. Nastavte rychlost stírání (Speed Level). Lze nastavit LOW (nízká), MIDD (střední), nebo HIGH (vysoká). Také můžete nastavit dobu stírání (Run Time). Zvolte **Start** pro zapnutí stírání, zvolte **Stop** pro vypnutí stírání.

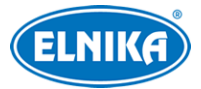

### **4.5 Nastavení zobrazení**

Zvolte **Display Setup** a klikněte na šipku doprava.

- **TITLE DISP:** zobrazení titulku kamery
- **TIME DISPLAY:** zobrazení času
- **TEMP DISPLAY:** zobrazení interní teploty
- **DIRECTION:** zobrazení horizontálního a vertikálního úhlu
- **PRE TITLE:** zobrazení titulku prepozice
- **SYSTEM:** zobrazení systémových informací

# **4.6 Tovární nastavení**

Zvolte **Load Default** a klikněte na šipku doprava.

- **Master Reset:** uvede kameru do továrního nastavení, nezmění ovšem nastavení prepozic, křižování, atd.
- **Master Clear:** uvede kameru do továrního nastavení.
- **System Reboot:** restart kamery

# **5 Nastavení kamery přes web**

Ve webovém klientovi klikněte na **Nastavení (Config)**. **Poznámka:** Po každé změně parametru klikněte na **Uložit (Save)** pro uložení nového nastavení.

# **5.1 Nastavení systému**

### **5.1.1 Základní informace**

Klikněte na **Nastavení (Config) > Systém (System) > Základní informace (Basic Information)**. Zde si můžete ověřit Jméno zařízení (Device Name), Model Produktu (Product Model), Značku (Brand), Verzi softwaru (Software Version), Datum vydání současné verze softwaru (Software Build Date), Verzi jádra (Kernel Version), Verzi hardwaru (Hardware Version), Verzi Onvif (Onvif Version), verzi funkce Video Structured (Video Structured Version), verzi Shody tváří (Face Match Version), Verzi OCX (OCX Version), MAC adresu, Verzi PTZ protokolu (PTZ Version) a Typ kamery (Camera Type).

**Poznámka:** Některé kamery podporují P2P. Takovou kameru lze rychle přidat do mobilní aplikace zadáním jejího ID nebo oskenováním QR kódu.

### **5.1.2 Datum a čas**

Klikněte na **Nastavení (Config) > Systém (System) > Datum a čas (Date and Time)**. Zde zvolte Časové pásmo (Time Zone) a zaškrtněte **DST** (letní čas). Lze zvolit automatický nebo manuální letní čas. Pro nastavení synchronizace času klikněte na záložku **Datum a čas (Date and Time)**.

- ➢ **Synchronizovat s NTP serverem (Synchronize with NTP server):** zadejte adresu serveru a periodu aktualizace času (v minutách).
- ➢ **Synchronizovat s časem počítače (Synchronize with computer time)**
- ➢ **Nastavit ručně (Set manually):** ručně zadejte datum a čas

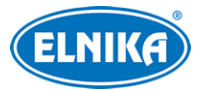

### **5.1.3 Lokální nastavení**

Klikněte na **Nastavení (Config) > Systém (System) > Lokální nastavení (Local Config)**. Kliknutím na **Procházet (Browse)** můžete nastavit cestu k momentkám (**Uložit momentky do/Save snapshots to**) a cestu k záznamům (**Uložit záznamy do/Save recording files to**). Pro zapnutí nahrávání zvuku nastavte parametr **Záznam audia (Audio Recording)** na **Otevřeno (Open)**. Pro zapnutí zobrazování datového toku při přehrávání záznamu nastavte parametr **Překrytí datovým tokem (Bitrate Overlay)** na **Otevřeno (Open)**. Pokud chcete ukládat momentky do PC, nastavte parametr **Lokální chytré úložiště momentek (Local Smart Snapshot Storage)** na **Otevřeno (Open)**.

### **5.1.4 Úložiště**

Klikněte na **Nastavení (Config) > Systém (System) > Úložiště (Storage)**. Zde si můžete ověřit celkové místo vyhrazené pro momentky (Total picture capacity), zbývající místo pro momentky (Picture remaining space), celkové místo vyhrazené pro záznamy (Total recording capacity), zbývající místo pro záznamy (Record remaining space) a stav SD karty (State).

#### **Správa SD karty**

Klikněte na **Formátovat (Format)** pro zformátování SD karty. Veškerá data na kartě budou při formátování ztracena.

Klikněte na **Vysunout (Eject)** pro ukončení zápisu na SD kartu, aby ji bylo možné bezpečně vyjmout.

**Kvóta momentek (Snapshot Quota):** místo na SD kartě vyhrazené pro momentky **Kvóta videa (Video Quota):** místo na SD kartě vyhrazené pro záznamy

#### **Nastavení záznamu**

- 1. Klikněte na záložku **Záznam (Record)**.
- 2. Zvolte Záznamový stream (Record Stream), dobu záznamu před alarmovou událostí (Pre Alarm Time) a podle potřeby zapněte recyklaci momentek/záznamů při zaplnění karty (Cycle Write).
- 3. Zaškrtněte **Povolit plánovaný záznam (Enable Schedule Record)** a nastavte časový plán.

#### **Týdenní plán (Week Schedule)**

Plánovač je rozdělen na 7 řádků (dnů v týdnu; první je neděle), každý řádek je dále rozdělen na 24 dílků (hodin). Zvolte **Přidat (Add)** a tažením myši po řádku označte časový úsek podle potřeby. pro smazání zvolte **Smazat (Erase)** a tažením myši po řádku označte časový úsek, který chcete smazat. Po kliknutí na **Ruční vstup (Manual Input)** můžete nastavit časový úsek ručně, s přesností na minuty.

#### **Sváteční plán (Holiday Schedule)**

Zadejte datum, tažením myši po řádku označte časový úsek podle potřeby a klikněte na **Přidat (Add)**. pro smazání plánu ho označte a klikněte na **Smazat (Delete)**.

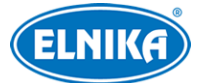

**Poznámka:** Sváteční plán má přednost před týdenním. Pokud tedy pro určitý den existují oba plány, týdenní plán bude ignorován.

#### **Nastavení momentek**

Klikněte na záložku **Momentka (Snapshot)**.

#### **Parametry momentek (Snapshot Parameters)**

- ➢ **Formát Obrazu (Image Format):** typ souboru
- ➢ **Rozlišení (Resolution):** velikost obrazu
- ➢ **Kvalita obrazu (Image Quality):** lze zvolit Nízká (Low), Střední (Mid), nebo vysoká (High)

#### **Spínač událostí (Event Trigger)**

- ➢ **Interval mezi momentkami (Snapshot Interval):** interval mezi jednotlivými momentkami v sérii
- ➢ **Počet momentek (Snapshot Quantity):** celkový počet momentek v sérii; **poznámka:** pokud je doba trvání alarmu kratší než doba potřebná pro pořízení celé série, výsledný počet momentek bude menší než zadaná hodnota

#### **Časování (Timing)**

- ➢ **Povolit časování momentek (Enable Timing Snapshot):** automatické pořizování momentek
- ➢ **Interval mezi momentkami (Snapshot Interval):** interval mezi jednotlivými momentkami

**Poznámka:** Po zapnutí automatických momentek je nutné nastavit časový plán (viz výše).

### **5.2 Nastavení obrazu**

### **5.2.1 Nastavení zobrazení**

Klikněte na **Nastavení (Config) > Obraz (Image) > Zobrazení (Display)**. Zde můžete nastavit parametry Běžného režimu (Common), Denního režimu (Day) a Nočního režimu (Night). Můžete nastavit Jas (Brightness), Sytost (Saturation), WDR, Ostrost (Sharpness), Redukci šumu (Noise Reduction), Odmlžení (Defog), BLC, Vyvážení bílé (White Balance), Frekvence (Frequency), Režim den/noc (Day/Night Mode), Infračervený režim (Infra-red Mode), Chytré IR (Smart IR), Limit expozice (Exposure Limit), Limit zisku (Gain Limit), Zrcadlení obrazu (Image Mirror), Převrácení obrazu (Image Flip), Limit zaostření (Focus Limit), Zobrazení přiblížení (Zoom Display), Rychlost zoomu (Zoom Speed) a Rychlost skenu (Scan speed). Také lze Inicializovat objektiv (Lens Initialization) a Nastavit Sever (North). Pro detailní nastavení viz kapitola Nastavení kamery.

Potom klikněte na záložku **Plánovač (Schedule)**. Zde můžete nastavit časový plán pro Běžný režim (Common), Denní režim (Day), Noční režim (Night) a automatické přepínání mezi denním a

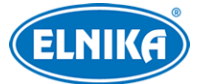

nočním režimem (Auto). U každé položky můžete zvolit buď Plný čas (Full Time), nebo Časování (Timing). Pokud zvolíte Časování, pomocí posuvníků nastavte hranice mezi denním a nočním režimem. Modrá indikuje denní režim, šedá indikuje noční režim.

### **5.2.2 Nastavení video/audio streamu**

Klikněte na **Nastavení (Config) > Obraz (Image) > Video/Audio**.

### **Obraz**

Klikněte na záložku **Video**

- ➢ **Rozlišení (Resolution):** velikost obrazu
- ➢ **Snímkování (Frame Rate):** počet snímků za sekundu; čím je tento parametr vyšší, tím je video plynulejší
- ➢ **Typ datového toku (Bitrate Type):** lze zvolit CBR (konstantní datový tok), nebo VBR (proměnný datový tok)
- ➢ **Datový tok (Bitrate):** lze nastavit, pokud je typ datového toku CBR
- ➢ **Kvalita videa (Video Quality):** lze nastavit, pokud je typ datového toku VBR; čím vyšší je kvalita obrazu, tím bude vyšší datový tok
- ➢ **Interval mezi snímky (I Frame Interval):** interval mezi skupinou snímků; pokud před kamerou není příliš mnoho pohybu, nastavení této hodnoty nad snímkování sníží datový tok; pokud je však před kamerou hodně pohybu, nastavení příliš vysoké hodnoty může způsobit přeskakování snímků
- ➢ **Komprese videa (Video Compression):** Lze nastavit H.264, nebo H.265. Pokud zvolíte H.265, ujistěte se, že klientský systém dokáže signál dekódovat.
- ➢ **Profil (Profile):** profil H.264; lze zvolit Základní (Baseline), Hlavní (Main), nebo Vysoký (High)
- ➢ **Zaslat momentku (Send Snapshot):** stream pro zasílání momentek
- ➢ **Rozdělení částí kódování videa (Video encode slice split):** Tato funkce zajišťuje plynulé video i na méně výkonném PC
- ➢ **Vodoznak (Watermark):** Po zapnutí této funkce vyplňte **Obsah vodoznaku (Watermark Content)**

### **Zvuk**

Klikněte na záložku **Audio**.

- ➢ **Povolit (Enable):** zapnutí zvuku
- ➢ **Kódování audia (Audio Encoding):** lze zvolit G711A, nebo G711U
- ➢ **Typ audia (Audio Type):** lze zvolit MIC (vestavěný mikrofon), nebo LIN (audio vstup)

**Poznámka:** Pouze některé modely podporují audio vstup/výstup.

### **5.2.3 OSD**

Klikněte na **Nastavení (Config) > Obraz (Image) > OSD**. Zde můžete zapnout zobrazování časového razítka (**Ukázat časové razítko/Show Timestamp**) a jména zařízení (**Ukázat jméno**

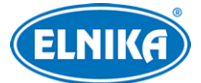

#### TD-8483IS3N- IP PTZ kamera

**zařízení/Show Device Name)**. Pokud je příslušná volba zaškrtnuta, lze nastavit formát data/jméno zařízení. Také lze nastavit Jazyk stavu zařízení (Device Status Language)

Pro zobrazení horizontálního a vertikálního úhlu v živém videu zaškrtněte **Ukázat azimut (Show Azimuth)**. Pro zobrazení pracovního stavu kamery v živém videu zaškrtněte **Ukázat pracovní stav (Show Run Status)**. Pokud je například kamera na prepozici 2, bude zobrazeno PRE:002.

#### **Překrytí obrázkem**

Zaškrtněte **OSD obsah1 (OSD Content1)**, pomocí rozbalovacího menu zvolte **Překrytí obrázkem (Picture Overlay)** a klikněte na **Procházet (Browse)**. Vyberte obrázek a klikněte na **Nahrát (Upload)**. Velikost obrázku nesmí být větší než 200x200 pixelů, jinak ho nebude možné nahrát.

**Poznámka:** Pokud je zapnuto zobrazení položky, tuto položku lze přemístit přetažením.

### **5.2.4 Maska videa**

Tato funkce umožňuje zakrýt část obrazu za účelem ochrany soukromí. Lze vytvořit až 4 masky. Klikněte na **Nastavení (Config) > Obraz (Image) > Video maska (Video Mask)**.

#### **Vytvoření masky**

- 1. Zaškrtněte **Povolit (Enable)**.
- 2. Pomocí směrových šipek zvolte masku.
- 3. Klikněte na **Nakreslit oblast (Draw Area)** a tažením myši označte oblast, kterou chcete zamaskovat.
- 4. Klikněte na **Přidat (Add)**.

#### **Smazání masky**

- 1. Vyberte masku ze seznamu.
- 2. Klikněte na **Smazat (Delete)**.

### **5.3 PTZ**

### **5.3.1 Nastavení PTZ parametrů a hesla**

Klikněte na **Nastavení (Config) > PTZ > Nastavení (Setting)**.

#### **PTZ nastavení (PTZ Setting)**

- ➢ **Auto PTZ převrácení (Auto PTZ Flip):** pokud se kamera dostane do krajní spodní polohy, automaticky se překlopí
- ➢ **Jazyk (Language):** lze zvolit angličtinu (English), nebo čínštinu (Chinese)
- ➢ **Čas automatického odhlášení (Auto Logout Time):** po této době se automaticky zavřen menu

#### **RS485**

➢ **PTZ ID:** adresa kamery

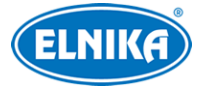

- ➢ **Protokol (Protocol):** komunikační protokol
- ➢ **Baud Rate:** přenosová rychlost

### **Další (Others)**

Zde můžete nastavit heslo pro přístup do menu (prepozice 95).

### **5.3.2 Tovární nastavení**

Klikněte na **Nastavení (Config) > PTZ > Obnovit (Restore)**. Můžete obnovit tovární nastavení nebo restartovat kameru (viz kapitola 4.6).

### **5.3.3 PTZ funkce**

Klikněte na **Nastavení (Config) > PTZ > PTZ Function**. Nastavení je stejné jako v menu kamery (viz kapitola 4.4).

### **5.4 Alarmy**

### **5.4.1 Detekce pohybu**

Klikněte na **Nastavení (Config) > Alarm > Detekce pohybu (Motion Detection)**.

- 1. Zaškrtněte **Povolit (Enable)**, nastavte Dobu trvání alarmu (Alarm Holding Time) a alarmové akce podle potřeby.
	- **→ Alarmový výstup (Alarm Out):** při alarmu se přepne alarmový výstup
	- ➔ **Spustit momentku na SD kartu (Trigger SD Snap):** při alarmu systém pořídí momentku a uloží ji na SD kartu
	- → Spustit záznam na SD kartu (Trigger SD Recording): při alarmu systém pořídí záznam a uloží ho na SD kartu
	- → **Spustit email (Trigger Email):** při alarmu systém zašle upozornění na přednastavený email; pokud je zároveň zaškrtnuta volba **Přiložit obrázek (Attach Picture)**, k emailu bude přiložena momentka
	- ➔ **Spustit FTP (Trigger FTP):** při alarmu systém pořídí momentku a uloží ji na přednastavený FTP server
- 2. Klikněte na záložku **Oblast a citlivost (Area and Sensitivity)**. Pomocí posuvníku nastavte citlivost detekce. Potom zvolte **Přidat (Add)**, klikněte na **Nakreslit oblast (Draw Area)** a tažením myši označte oblast detekce. Pro smazání zvolte **Smazat (Erase)** a tažením myši označte oblast, kterou chcete smazat. Pro označení celé plochy klikněte na **Zvolit vše (Select All)**. Pro smazání všech oblastí klikněte na **Smazat vše (Clear All)**. Pokud kliknete na **Obrátit (Invert)**, detekce bude probíhat mimo označené oblasti.
- 3. Klikněte na záložku **Plánovač (Schedule)** a nastavte časový plán detekce (viz kapitola Úložiště).

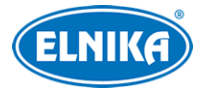

### **5.4.2 Další alarmy**

#### **SD karta plná**

- 1. Klikněte na **Nastavení (Config) > Alarm > Anomálie (Anomaly) > SD karta plná (SD Card Full)**.
- 2. Zaškrtněte **Povolit (Enable)** a nastavte Dobu trvání alarmu (Alarm Holding Time).
- 3. Podle potřeby zaškrtněte alarmové akce (viz Detekce pohybu).

#### **Chyba SD karty**

Tato funkce spustí alarm, pokud dojde k chybě při zápisu na SD kartu.

- 1. Klikněte na **Nastavení (Config) > Alarm > Anomálie (Anomaly) > Chyba SD karty (SD Card Error)**.
- 2. Zaškrtněte **Povolit (Enable)** a nastavte Dobu trvání alarmu (Alarm Holding Time).
- 3. Podle potřeby zaškrtněte alarmové akce (viz Detekce pohybu).

#### **Kolize IP adres**

- 1. Klikněte na **Nastavení (Config) > Alarm > Anomálie (Anomaly) > Kolize IP adres (IP Address Collision)**.
- 2. Zaškrtněte **Povolit (Enable)** a nastavte Dobu trvání alarmu (Alarm Holding Time).
- 3. Zaškrtněte **Alarmový výstup (Alarm Out)**.

**Poznámka:** Tato funkce je podporována pouze modely s alarmovým výstupem.

#### **Odpojení kabelu**

- 1. Klikněte na **Nastavení (Config) > Alarm > Anomálie (Anomaly) > Kabel odpojen (Cable Disconnected)**.
- 2. Zaškrtněte **Povolit (Enable)** a nastavte Dobu trvání alarmu (Alarm Holding Time).
- 3. Zaškrtněte **Alarmový výstup (Alarm Out)**.

**Poznámka:** Tato funkce je podporována pouze modely s alarmovým výstupem.

### **5.4.3 Alarmový vstup**

Tato funkce je podporována pouze některými modely. Klikněte na **Nastavení (Config) > Alarm > Alarmový vstup (Alarm In)**.

- 1. U modelů se dvěma alarmovými vstupy zvolte ID senzoru.
- 2. Zaškrtněte **Povolit (Enable)**, zvolte Typ alarmu (Alarm Type; NO spínací kontakt, NC rozpínací kontakt), Dobu trvání alarmu (Alarm Holding Time) a zadejte Jméno senzoru (Sensor Name).
- 3. Podle potřeby zaškrtněte alarmové akce (viz detekce pohybu).
- 4. Můžete zkopírovat nastavení na druhý alarmový vstup.
- 5. Klikněte na **Uložit (Save)** pro uložení nastavení.
- 6. Klikněte na záložku **Plánovač (Schedule)** a nastavte časový plán (viz kapitola Úložiště).

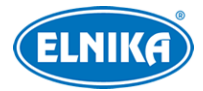

### **5.4.4 Alarmový výstup**

Tato funkce je podporována pouze některými modely. Klikněte na **Nastavení (Config) > Alarm > Alarmový výstup (Alarm Out)**.

#### **Režim alarmového výstupu (Alarm Out Mode):**

- **Propojení s alarmem (Alarm Linkage):** výstup se přepne při alarmu; zadejte Jméno alarmového výstupu (Alarm Out Name), Dobu trvání alarmu (Alarm Holding Time) a Typ Alarmu (Alarm Type; NO - spínací kontakt, NC - rozpínací kontakt)
- **Ruční operace (Manual Operation):** zvolte Typ Alarmu (Alarm Type; NO spínací kontakt, NC - rozpínací kontakt); klikněte na **Otevřít (Open)** pro zapnutí alarmu, klikněte na **Zavřít (Close)** pro vypnutí alarmu
- **Propojení s přepnutím den/noc (Day/Night Switch Linkage):** přepnutí výstupu při přepnutí mezi denním a nočním režimem; zvolte Typ Alarmu (Alarm Type; NO - spínací kontakt, NC - rozpínací kontakt); potom zapněte (**Otevřít/Open**) nebo vypněte (**Zavřít/Close**) přepínání výstupu při přepnutí do Denního režimu (Day) a Nočního režimu (Night)
- **Časování (Timing):** výstup se bude přepínat podle časového plánu; zvolte Typ Alarmu (Alarm Type; NO - spínací kontakt, NC - rozpínací kontakt); potom zvolte **Přidat (Add)** a tažením myši po řádku označte časový úsek podle potřeby; pro smazání zvolte **Smazat (Erase)** a tažením myši po řádku označte časový úsek, který chcete smazat; pokud kliknete na **Ruční vstup (Manual Input)**, můžete nastavit časový úsek ručně, s přesností na minuty

### **5.4.5 Alarmový server**

Klikněte na **Nastavení (Config) > Alarm > Alarmový server (Alarm Server)**. Zde zadejte Adresu serveru (Server Address) a Port. Pokud zapnete ověřovací pulzy (Heartbeat), nastavte interval. Při alarmu pak kamera zašle příslušné informace alarmovému serveru.

### **5.4.6 Chytré sledování**

**Poznámky:**

- Tato funkce je podporována pouze některými modely.
- Chytré sledování je dostupné u Překročení linie, Narušení oblasti, Vstupu do oblasti a Opuštění oblasti.

Tato funkce automaticky sleduje cíl. Obraz bude přiblížen a vycentrován na narušitele. Kamera bude sledovat cíl, dokud se zdržuje v oblasti detekce. Poté se vrátí na výchozí pozici.

- 1. Klikněte na **Nastavení (Config) > Alarm > Chytré sledování (Smart Tracking)**. Nastavte Režim sledování (Tracking Mode) a Klidový čas (Still Time).
	- ➔ **Priorita automatického PTZ sledování (PTZ Auto Tracking Priority):** pokud je spuštěno chytré sledování, nelze zadávat manuální příkazy
	- ➔ **Priorita ručního PTZ ovládání (Manual PTZ Control Priority):** pokud je zadán příkaz, chytré sledování se ukončí

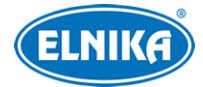

- ➔ **Klidový čas (Still Time):** Pokud je tato funkce zapnutá a narušitel zmizí z oblasti detekce, po uplynutí zadané doby se kamera vrátí do výchozí pozice. Pokud tato funkce není zapnutá, kamera se vrátí do výchozí pozice po 5 sekundách.
- 2. Klikněte na **Nastavení (Config) > Událost (Event)**. U Překročení linie/Narušení oblasti/Vstupu do oblasti/Opuštění oblasti pak proveďte potřebná nastavení. U alarmových akcí zaškrtněte **Spustit sledování (Trigger Track)**.
- 3. Klikněte na **Nastavení (Config) > Alarm > Chytré sledování (Smart Tracking) > Oblast (Area)**. Klikněte na **Odemknout (Unlock)** pro odemčení PTZ panelu. Pomocí směrových šipek nastavte kameru do požadované pozice a určete oblast detekce. Potom klikněte na **Zamknout (Lock)** současná pozice kamery se uloží jako výchozí pozice pro chytré sledování.
- 4. Vraťte se do živého videa pro ověření funkčnosti.

#### **Poznámky:**

- Pokud je PTZ panel odemčený, chytré sledování nebude fungovat. je tedy nutné panel opět zamknout.
- Po zapnutí chytrého sledování bude vytvořena prepozice 89 (výchozí pozice). **Nemažte** prepozici 89, jinak se kamera po ukončení sledování nevrátí do výchozí pozice.

### **5.5 Události**

### **Následující funkce jsou podporovány pouze některými modely.**

Za účelem zvýšení přesnosti detekce se řiďte následujícími doporučeními.

- ➢ Kamera by měla být připevněna ke stabilnímu povrchu. Vibrace mohou způsobit falešné poplachy.
- ➢ Kamera by neměla mířit na reflexní povrch (zrcadlo, sklo, vodní hladina, vyleštěná podlaha, atd.).
- ➢ Neinstalujte kameru do úzkých nebo příliš tmavých prostorů.
- ➢ Barva sledovaného objektu by se měla lišit od barvy pozadí.
- ➢ Ujistěte se, že obraz je ostrý v kteroukoliv denní i noční dobu. Vyhněte se podexponování a přeexponování scény.

**Poznámka:** Následující funkce lze použít pouze pokud se kamera nepohybuje.

### **5.5.1 Výjimky**

Tato funkce detekuje změny v obraze způsobené vnějšími vlivy. Klikněte na **Nastavení (Config) > Událost (Event) > Výjimka (Exception)**.

- 1. Zaškrtněte typ detekce podle potřeby.
	- ➔ **Detekce změny scény (Scene Change Detection):** detekce natočení kamery
	- ➔ **Detekce rozmazání videa (Video Blur Detection):** detekce rozmazání obrazu
	- ➔ **Povolit detekci změny barev (Enable Video Color Cast Detection):** detekce zakrytí kamery

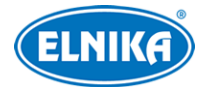

- 2. Nastavte Dobu trvání alarmu (Alarm Holding Time) a alarmové akce podle potřeby (viz detekce pohybu).
- 3. Klikněte na **Uložit (Save)** pro uložení nastavení.
- 4. Klikněte na záložku **Citlivost (Sensitivity)** a nastavte citlivost detekce.

### **5.5.2 Překročení line**

Tato funkce spustí alarm, pokud cíl určitého typu překročí přednastavenou linii. Klikněte na **Nastavení (Config) > Událost (Event) > Překročení linie (Line Crossing)**.

#### **Nastavení detekce**

- 1. Zaškrtněte **Povolit (Enable)**, pak zvolte typ momentky (pokud chcete nastavit momentku jako alarmovou akci) a typ cíle.
	- ➔ **Uložit panoramatický obrázek (Save Panoramatic Picture):** na SD kartu bude uložena celá momentka
	- ➔ **Uložit výřez cíle (Save Target Cutout):** na SD kartu bude uložen výřez cíle
	- ➔ **Poznámka:** Pro ukládání momentek do PC je nutné zapnout lokální chytré úložiště momentek. Klikněte na **Nastavení (Config) > Systém > Lokální Nastavení (Local Config)**.
	- ➔ **Člověk (Human):** alarm se spustí, pokud linii překročí člověk
	- ➔ **Motorové vozidlo (Motor Vehicle):** alarm se spustí, pokud linii překročí vozidlo se 4 nebo více koly (automobil, autobus, atd)
	- ➔ **Motocykl/bicykl (Motorcycle/Bicycle):** alarm se spustí, pokud linii překročí vozidlo se 2 koly (motocykl, bicykl)
	- **→ Poznámka:** Lze vybrat více typů cílů současně. Pokud není zvolen žádný typ cíle, detekce nebude fungovat.
- 2. Nastavte Dobu trvání alarmu (Alarm Holding Time).
- 3. Zaškrtněte alarmové akce podle potřeby.
	- **→ Alarmový výstup (Alarm Out):** při alarmu se přepne alarmový výstup
	- ➔ **Spustit sledování (Trigger Track):** při alarmu se spustí chytré sledování
	- ➔ **Spustit momentku na SD kartu (Trigger SD Snap):** při alarmu systém pořídí momentku a uloží ji na SD kartu
	- ➔ **Spustit záznam na SD kartu (Trigger SD Recording):** při alarmu systém pořídí záznam a uloží ho na SD kartu
	- **→ Spustit email (Trigger Email):** při alarmu systém zašle upozornění na přednastavený email; pokud je zároveň zaškrtnuta volba **Přiložit obrázek (Attach Picture)**, k emailu bude přiložena momentka
	- ➔ **Spustit FTP (Trigger FTP):** při alarmu systém pořídí momentku a uloží ji na přednastavený FTP server
- 4. Klikněte na **Uložit (Save)**.

#### **Nastavení oblasti detekce**

1. Klikněte na záložku **Oblast (Area)**.

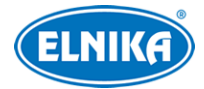

- 2. Zvolte číslo linie (1~4) a povolený Směr průchodu (Direction).
	- ➔ **A <-> B:** alarm se spustí při průchodu/průjezdu oběma směry
	- ➔ **A -> B:** alarm se spustí při průchodu/průjezdu z A do B
	- **→ A <- B:** alarm se spustí při průchodu/průjezdu z B do A
- 3. Klikněte na **Odemknout (Unlock)** pro odemčení PTZ panelu. Pak pomocí směrových šipek určete oblast sledování a klikněte na **Zakmnout (Lock)**.
- 4. Klikněte na **Nakreslit oblast (Draw Area)** a tažením myši vytvořte linii. Pro smazání linie klikněte na **Smazat (Clear)**. Pro dokončení klikněte na **Zastavit kreslení (Stop Draw)**. Nakonec klikněte na **Uložit (Save)** pro uložení nastavení.

#### **Nastavení časového plánu**

Klikněte na záložku **Plánovač (Schedule)** a nastavte časový plán detekce (viz kapitola Úložiště).

### **5.5.3 Narušení oblasti**

Tato funkce spustí alarm, pokud cíl určitého typu vnikne do oblasti detekce. Klikněte na **Nastavení (Config) > Událost (Event) > Narušení (Intrusion)**.

#### **Nastavení detekce**

Nastavení je stejné jako u Překročení linie.

#### **Nastavení oblasti detekce**

- 1. Klikněte na záložku **Oblast (Area)**.
- 2. Zvolte číslo oblasti (1~4).
- 3. Klikněte na **Odemknout (Unlock)** pro odemčení PTZ panelu. Pak pomocí směrových šipek určete oblast sledování a klikněte na **Zamknout (Lock)**.
- 4. Klikněte na **Nakreslit oblast (Draw Area)** a klikáním vytvořte uzavřenou oblast. Pro smazání oblasti klikněte na **Smazat (Clear)**. Pro dokončení klikněte na **Zastavit kreslení (Stop Draw)**. Nakonec klikněte na **Uložit (Save)** pro uložení nastavení.

#### **Nastavení časového plánu**

Klikněte na záložku **Plánovač (Schedule)** a nastavte časový plán detekce (viz kapitola Úložiště).

### **5.5.4 Vstup do oblasti**

Tato funkce spustí alarm, pokud cíl určitého typu překročí hranici oblasti detekce směrem dovnitř. Klikněte na **Nastavení (Config) > Událost (Event) > Vstup do oblasti (Region Entrance)**.

#### **Nastavení detekce**

Nastavení je stejné jako u Překročení linie.

#### **Nastavení oblasti detekce**

Nastavení je stejné jako u Narušení oblasti.

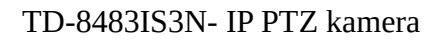

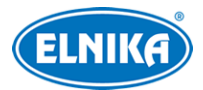

#### **Nastavení časového plánu**

Klikněte na záložku **Plánovač (Schedule)** a nastavte časový plán detekce (viz kapitola Úložiště).

### **5.5.5 Opuštění oblasti**

Tato funkce spustí alarm, pokud cíl určitého typu překročí hranici oblasti detekce směrem ven. Klikněte na **Nastavení (Config) > Událost (Event) > Opuštění oblasti (Region Exiting)**.

#### **Nastavení detekce**

Nastavení je stejné jako u Překročení linie.

#### **Nastavení oblasti detekce**

Nastavení je stejné jako u Narušení oblasti.

#### **Nastavení časového plánu**

Klikněte na záložku **Plánovač (Schedule)** a nastavte časový plán detekce (viz kapitola Úložiště).

### **5.5.6 Počítání cílů**

Tato funkce počítá cíle určitého typu, které překročí přednastavenou linii.

- 1. Klikněte na **Nastavení (Config) > Událost (Event) > Počítání cílů (Target Counting)**.
- 2. Zaškrtněte **Povolit (Enable)**, pak nastavte typ momentky (pokud chcete nastavit momentku jako alarmovou akci) a typ cíle.
	- ➔ **Uložit panoramatický obrázek (Save Panoramatic Picture):** na SD kartu bude uložena celá momentka
	- ➔ **Uložit výřez cíle (Save Target Cutout):** na SD kartu bude uložen výřez cíle
	- ➔ **Poznámka:** Pro ukládání momentek do PC je nutné zapnout lokální chytré úložiště momentek. Klikněte na **Nastavení (Config) > Systém > Lokální Nastavení (Local Config)**.
	- ➔ **Člověk (Human):** alarm se spustí, pokud linii překročí člověk
	- ➔ **Motorové vozidlo (Motor Vehicle):** alarm se spustí, pokud linii překročí vozidlo se 4 nebo více koly (automobil, autobus, atd)
	- ➔ **Motocykl/bicykl (Motorcycle/Bicycle):** alarm se spustí, pokud linii překročí vozidlo se 2 koly (motocykl, bicykl)
	- **→ Poznámka:** Lze vybrat více typů cílů současně. Pokud není zvolen žádný typ cíle, detekce nebude fungovat.
	- ➔ **Vynulování počítání (Counting Reset):** lze nastavit Denně (Daily), Týdenně (Weekly), nebo Měsíčně (Monthly). Počítadla lze také vynulovat ručně kliknutím na **Reset**.
- 3. Klikněte na záložku **Oblast (Area)**. Zvolte Směr příchodu/příjezdu (Direction), potom klikněte na **Nakreslit oblast (Draw Area)** a tažením myši vytvořte linii. Pro smazání linie klikněte na **Smazat (Clear)**. Pro dokončení klikněte na **Zastavit kreslení (Stop Draw)**. pro zobrazení statistických informací v živém videu zaškrtněte **Statistika (Statistics)**. Nakonec klikněte na **Uložit (Save)** pro uložení nastavení.

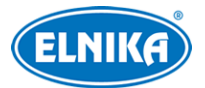

- 4. Klikněte na záložku **Plánovač (Schedule)** a nastavte časový plán detekce (viz kapitola Úložiště).
- 5. Vraťte se do živého videa pro ověření funkčnosti.

### **5.5.7 Porovnání tváří**

- 1. Klikněte na **Nastavení (Config) > Událost (Event) > Porovnání tváří (Face Comparison)**.
- 2. Zaškrtněte **Povolit (Enable)** a nastavte typ momentky (pokud chcete nastavit momentku jako alarmovou akci).
	- ➔ **Uložit panoramatický obrázek (Save Panoramatic Picture):** na SD kartu bude uložena celá momentka
	- ➔ **Uložit výřez cíle (Save Target Cutout):** na SD kartu bude uložen výřez cíle
	- ➔ **Poznámka:** Pro ukládání momentek do PC je nutné zapnout lokální chytré úložiště momentek. Klikněte na Nastavení (Config) > Systém > Lokální Nastavení (Local Config).
- 3. Nastavte Dobu trvání alarmu (Alarm Holding Time) a zaškrtněte alarmové akce podle potřeby.
- 4. Klikněte na záložku **Oblast (Area)**. Přetažením stran obdélníku můžete změnit jeho velikost. Přetažením rohu můžete obdélník přemístit. Pro dokončení klikněte na **Zastavit kreslení (Stop Draw)**. Potom nastavte minimální a maximální velikost tváře (v procentech celkové plochy obrazu).
- 5. Klikněte na záložku **Správa databáze tváří (Face Database Management)**. Zde přidejte tváře do databáze (viz níže).
- 6. Klikněte na záložku **Porovnání a propojení (Comparison and Linkage)**.
	- **→ Perioda duplikace (Deduplication Period):** po tuto dobu budou ignorovány detekce stejné tváře
	- → Práh podobnosti (Similarity Threshold): pokud podobnost zachycené tváře s tváří v databázi překročí tuto hodnotu, spustí se alarm
	- → **Alarmový seznam (Alarm List):** lze zvolit Povolený seznam (Allow List), Blokovaný seznam (Block List), nebo Cizinec (Stranger).
	- ➔ **Režim spuštění alarmu (Alarm Trigger Mode):** Pouze tvář (Face Only): pokud dojde ke shodě tváří, spustí se alarm
	- **→ Alarmový výstup (Alarm Out):** při alarmu se přepne alarmový výstup
- 7. Klikněte na záložku **Plánovač (Schedule)** a nastavte časový plán detekce (viz kapitola Úložiště).
- 8. Klikněte na záložku **Rozšířené (Advanced)**.
	- ➔ **Aplikační scény (Aplication Scenes):** lze zvolit **Řízení přístupu (Access Control)**, **Bezpečnostní monitorování (Security Monitoring)**, nebo **Přizpůsobit (Customize)**
	- → Interval mezi momentkami (Snapshot Interval): interval mezi jednotlivými momentkami; pokud je například interval nastaven na 5 sekund, kamera pořídí momentku každých 5 sekund

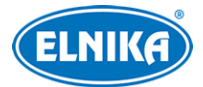

➔ **Počet momentek (Snapshot Number):** limit momentek; Pokud je tato funkce zapnutá, počet momentek je nastaven například na 3 a interval je 5 sekund, kamera pořídí momentku každých 5 sekund, dokud nebudou 3. Pokud by tato funkce byla vypnutá, kamera by pořídila momentku každých 5 sekund, dokud by zůstával v oblasti detekce.

#### **Přidávání tváří do databáze**

- A) Přidávání tváří po jedné: Klikněte na  $\mathbb{P}_+$  Poté klikněte na  $\mathbb{P}_+$ pro přidání tváře z PC. Soubor musí mít správný formát a velikost. Poté vyplňte osobní údaje podle potřeby a klikněte na **Zadání (Entry)**.
- B) Hromadné přidávání tváří: Klikněte na a přidejte tváře podle zobrazených pravidel.
- C) Přidání tváří pomocí nástroje Správa alba tváří( Face Album Management)
- D) Přidávání tváří v živém videu: (viz níže).

**Osobní údaje:** Typ seznamu (List Type; lze zvolit Povolený seznam/Allow List, Blokovaný seznam/Block List, nebo Cizinec/Stranger), Jméno (Name), Pohlaví (Gender; lze zvolit Muž/Male, nebo Žena/Female), Věk (Age), Telefon (Tel), Identifikační číslo (ID number), Poznámka (Remark)

Po přidání tváří do databáze lze tváře vyhledávat pomocí ID, jména, pohlaví, atd. Klikněte na **Změnit (Modify)** pro změnu osobních údajů. Klikněte na **Smazat (Delete)** pro odstranění tváře z databáze.

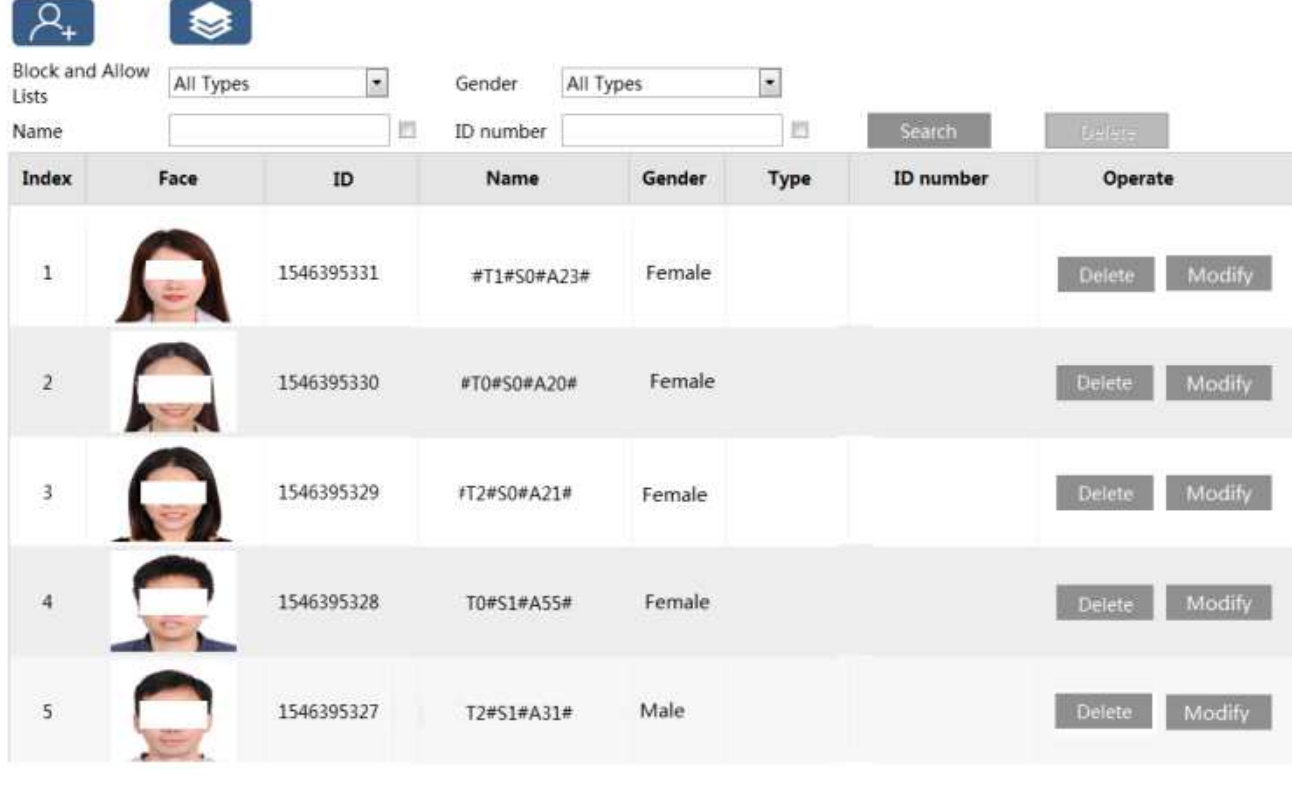

**Zobrazení shody tváří** Z živém videu klikněte na **LF** 

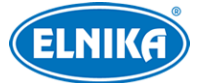

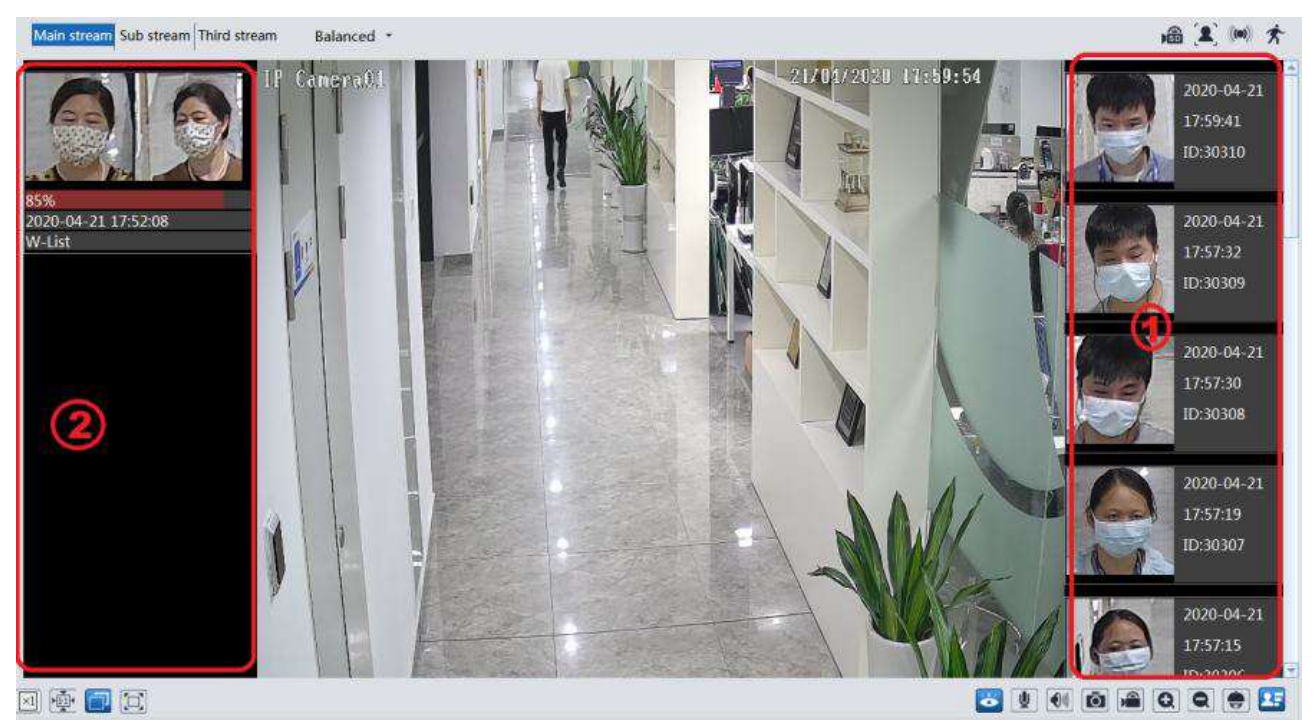

Na pravém panelu (1) se zobrazují zachycené tváře. Na levém panelu (2) jsou zobrazena porovnání tváří. Klikněte na tvář na levém panelu pro zobrazení detailů porovnání. Pro přidání tváře z pravého panelu do databáze na ni klikněte. Pak zadejte osobní údaje podle potřeby a klikněte na **Zadání (Entry)**.

# **5.6 Síťové nastavení**

### **5.6.1 TCP/IP**

Klikněte na **Nastavení (Config) > Síť (Network) > TCP/IP**. Pokud chcete použít dynamickou IP adresu, zvolte **Získat IP adresu automaticky (Obtain an IP address automatically)**. Pokud chcete použít statickou IP adresu, zvolte **Použít následující IP adresu (Use the following IP address)** a ručně zadejte IP adresu (IP Address), Masku podsítě (Subnet Mask), Bránu (Gateway) a IP adresy DNS serverů. Pokud chcete použít adresu IPv6, klikněte na příslušnou záložku.

#### **PPPoE**

Klikněte na záložku **PPPoE**. Zde zaškrtněte **Povolit (Enable)** a zadejte Uživatelské jméno (User Name) a Heslo (Password) od poskytovatele.

#### **Oznámení o změně IP adresy**

Klikněte na záložku **Nastavení oznámení o změně IP adresy (IP Change Notification Config)**. **Spustit email (Trigger Email):** nová IP adresa bude zaslána na přednastavený email **Spustit FTP (Trigger FTP):** nová IP adresa bude zaslána na přednastavený FTP server

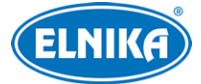

### **5.6.2 Porty**

Klikněte na **Nastavení (Config) > Síť (Network) > Port**.

- ➢ **HTTP port:** webový port; výchozí adresa je **80**
- ➢ **HTTPS port:** webový port; výchozí adresa je **443**
- ➢ **Datový port (Data Port):** výchozí adresa je **9008**
- ➢ **RTSP port:** streamovací port; výchozí adresa je **554**

### **5.6.3 Centrální server**

Tato funkce slouží zejména pro připojení k NVMS. Klikněte na **Nastavení (Config) > Síť (Network) > Centrální server (Central Server)**.

- 1. Zaškrtněte **Povolit (Enable)**.
- 2. Poznamenejte si IP adresu a port serveru přenosu médií (Media Transfer Server) NVMS. Výchozí port por Auto-report je 2009. Pak v NVMS zapněte funkci Auto-report a zadejte potřebné parametry kamery. Systém poté vygeneruje unikátní ID.
- 3. Do menu kamery zadejte IP adresu a port serveru přenosu médií spolu s vygenerovaným ID. Nakonec klikněte na **Uložit (Save)** pro uložení nastavení.

### **5.6.4 DDNS**

- 1. Klikněte na **Nastavení (Config) > Síť (Network) > DDNS**.
- 2. Zaregistrujte si doménu (viz níže).
- 3. Zadejte Uživatelské jméno (User Name) a Heslo (Password) DDNS účtu spolu s Doménou (Domain).
- 4. Klikněte na **Uložit (Save)** pro uložení nastavení.

#### **Registrace domény**

Níže uvádíme dvrdyndns jako příklad.

- 1. Do webového prohlížeče zadejte **www.dvrdyndns.com** a klikněte na **Registration**.
- 2. Zadejte uživatelské jméno (User Name), heslo (Password), potvrzení hesla (Confirm Password), křestní jméno (First Name), příjmení (Last Name), bezpečnostní otázku (Security Question) a odpověď (Answer). Potom klikněte na **Submit**.
- 3. Zadejte jméno domény a klikněte na **Request Domain**.
- 4. Po kladném vyřízení žádosti se doména zobrazí v seznamu na hlavní stránce.

### **5.6.5 SNMP**

Tato funkce umožňuje vzdáleně získávat informace o kameře a alarmech a kameru spravovat. Aby ji bylo možné použít, je nutné do PC stáhnout a nainstalovat SNMP software.

- 1. Klikněte na **Nastavení (Config) > Síť (Network) > SNMP**.
- 2. Zaškrtněte **Povolit SNMPv1/v2/v3 (Enable SNMPv1/v2/v3)** podle verze softwaru.
- 3. Zadejte potřebné parametry. Údaje uvedené zde se musí shodovat s těmi uvedenými v SNMP softwaru.

**Poznámka:** Čím vyšší je číslo verze, tím lepší je zabezpečení. Je doporučeno používat verzi 3.

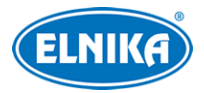

### **5.6.6 802.1X**

802.1X je protokol řízení přístupu pro lokální síť. Aby bylo možné tuto funkci použít, kamera musí být připojena ke switchi, který podporuje protokol 802.1X. Tento switch pak bude fungovat jako autorizační zařízení. Pokud kamera projde autorizací, lze se k ní připojit přes lokální síť. Klikněte na **Nastavení (Config) > Síť (Network) > 802.1X**. Zde zadejte Uživatelské jméno (User Name) a Heslo (Password) použité v autorizačním serveru. Parametry Typ protokolu (Protocol Type) a Verze EAPOL (EAPOL Version) neměňte.

### **5.6.7 RTSP**

Klikněte na **Nastavení (Config) > Síť (Network) > RTSP**. Zde zaškrtněte **Povolit (Enable)** a zadejte port. U položky **Adresa (Address)** najdete URL adresy jednotlivých typů streamů. Příslušnou adresu zadejte do webového prohlížeče nebo multimediálního přehrávače pro přehrání streamu. **Profile1** indikuje hlavní stream, **profile2** indikuje vedlejší stream, **profile3** indikuje třetí stream.

Výše uvedené streamy jsou unicastové. U multicastového streamu je nutné přidat na konec adresy **? transportmode=mcast**. Pro zapnutí multicastového streamu zaškrtněte **Automatický start (Automatic Start)** u příslušného typu streamu (Hlavní stream/Main Stream, Vedlejší Stream/Sub Stream, Třetí stream/Third Stream, Audio).

### **Poznámky:**

- 1. Kamera podporuje současné streamování před webový prohlížeč a VLC Media Player.
- 2. Nelze použít adresu IPv6.
- 3. Nepoužívejte stejnou mulicastovou adresu v lokální síti vícekrát.
- 4. Pokud je VLC Media Player v TCP režimu, nelze přehrát multicastový stream.
- 5. Pokud je kódování hlavního streamu nastaveno na MJPEG, při některých rozlišeních může dojít k deformaci obrazu.

### **5.6.8 UPnP**

Klikněte na **Nastavení (Config) > Síť (Network) > UPnP**. Zde zaškrtněte **Povolit (Enable)**, zadejte UPnP jméno a klikněte na **Uložit (Save)**.

### **5.6.9 Email**

Klikněte na **Nastavení (Config) > Síť (Network) > Email**.

### **Odesílatel (Sender)**

Zadejte Adresu odesílatele (Sender Address), Uživatelské jméno (User Name), Heslo (Password), adresu SMTP serveru (Server Addres) a SMTP port (po kliknutí na tlačítko **Výchozí (Default)** se adresa portu nastaví na **25**). Podle potřeby nastavte Zabezpečené spojení (Secure Connection).

**Interval zasílání:** Interval mezi jednotlivými emaily. Pokud je například interval nastaven na 60 sekund a ke druhému alarmu dojde 30 sekund po prvním, bude zasláno pouze upozornění na první

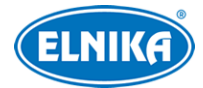

alarm. Pokud by ke druhému alarmu došlo 70 sekund po prvním, byla by zaslána upozornění na oba alarmy. Pokud dojde ke dvěma alarmům současně, budou zaslány dva emaily. **Smazat (Clear):** smaže všechny zadané údaje **Test:** otestování správnosti nastavení

### **Příjemce (Recipient)**

Zadejte Adresu příjemce (Recipient Address) a klikněte na **Přidat (Add)**. Pro smazání adresy ji označte a klikněte na **Smazat (Delete)**.

### **5.6.10 FTP**

Klikněte na **Nastavení (Config) > Síť (Network) > FTP**. zde klikněte na **Přidat (Add)** pro přidání FTP serveru. Zadejte Jméno serveru (Server Name), Adresu serveru (Server Address), Cestu k souborům (Upload Path), Port a Uživatelské jméno (User Name) a Heslo (Password) pro přístup k FTP serveru. Nakonec klikněte na **OK**. Při nastavování alarmových akcí pak zaškrtněte **Spustit FTP (Trigger FTP)** a zvolte přidaný FTP server. Pro změnu nastavení server označte a klikněte na **Změnit (Modify)**. Pro odstranění serveru klikněte na **Smazat (Delete)**. Pro otestování správnosti nastavení server označte a klikněte na **Test**.

### **5.6.11 HTTPS**

Klikněte na **Nastavení (Config) > Síť (Network) > HTTPS**. V systému je již vytvořen certifikát. Klikněte na **Uložit (Save)** pro jeho nainstalování. Pro připojení ke kameře pak zadejte do webového prohlížeče **https://IP adresa:port**, například "https://192.168.226.201:443". Pokud nechcete použít výchozí certifikát, klikněte na **Smazat (Delete)**. Potom máte na výběr 3 možnosti.

- **Mám podepsaný certifikát, přímo nainstalovat (Have signed certificate, install directly):** klikněte na **Procházet (Browse)**, vyberte certifikát a klikněte na **Instalovat (Install)**.
- **Vytvoření soukromého certifikátu (Create a private certificate):** klikněte na **Vytvořit (Create)**, pak zadejte zemi (Country; nejvýše 2 znaky), IP adresu/doménu (Domain), datum platnosti (Validity Date), Heslo (Password), Provincii/Stát (Province/State), Oblast (Region), atd. Nakonec klikněte na **OK**.
- **Vytvoření žádosti o certifikát (Create a certificate request):** klikněte na **Vytvořit (Create)**, pak zadejte zemi (Country; nejvýše 2 znaky), IP adresu/doménu (Domain), datum platnosti (Validity Date), Heslo (Password), Provincii/Stát (Province/State), Oblast (Region), atd. Klikněte na **Stáhnout (Download)** pro stažení žádosti do PC. Tuto žádost pak zašlete autorizované společnosti k podpisu. Po obdržení podepsaného certifikátu ho nainstalujte (viz první možnost).

### **5.6.12 P2P (volitelné)**

Pokud je tato funkce zapnutá, kameru lze rychle přidat do mobilního klienta zadání jejího ID nebo oskenováním QR kódu. Klikněte na **Nastavení (Config) > Síť (Network) > P2P**. Zde zaškrtněte **Povolit (Enable)** a klikněte na **Uložit (Save)**.

**Poznámka:** Tato funkce je podporována pouze některými modely.

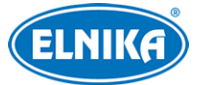

### **5.6.13 QoS**

Funkce QoS (Quality of Service - kvalita služeb) poskytuje různou kvalitu služeb různým síťovým aplikacím. Při nedostatečné šířce pásma pak bude router/switch třídit datové streamy podle priority, aby vyřešil prodlevy a zahlcení sítě. Klikněte na **Nastavení (Config) > Síť (Network) > QoS**. Zde nastavte prioritu pro Video/Audio, Alarmy a Správu (Manager). Prioritu lze nastavit v rozmezí 0~63 (čím vyšší číslo, tím vyšší priorita).

# **5.7 Zabezpečení**

### **5.7.1 Nastavení uživatele**

Klikněte na **Nastavení (Config) > Zabezpečení (Security) > Uživatel (user)**.

### **Přidání uživatele**

- 1. Klikněte na **Přidat (Add)**.
- 2. Zadejte Uživatelské jméno (User Name).
- 3. Zadejte Heslo (Password) a Potvrzení hesla (Confirm Password). Přitom se řiďte požadovanou silou hesla (viz Správa zabezpečení).
- 4. Zvolte Typ uživatele (User Type). Na výběr je Běžný uživatel (Common User), Pokročilý uživatel (Advanced User) a Administrátor.
- 5. Pokud zaškrtnete **Provázání s MAC (Bind MAC)**, uživatel se bude moci připojit pouze ze zařízení, jehož adresa se shoduje s adresou uvedenou zde.
- 6. Klikněte na **OK**.

### **Úprava uživatele**

- 1. Označte uživatele kliknutím.
- 2. Klikněte na **Změnit (Modify)**.
- 3. Pro změnu hesla zaškrtněte **Změnit heslo (Modify Password)**. Pak zadejte Staré heslo (Old Password), Nové heslo (New Password) a Potvrzení hesla (Confirm Password).
- 4. Pokud zaškrtnete **Provázání s MAC (Bind MAC)**, uživatel se bude moci připojit pouze ze zařízení, jehož adresa se shoduje s adresou uvedenou zde.
- 5. Klikněte na **OK**.

**Poznámka:** Nelze změnit Typ uživatele. Pokud je to potřeba, je nutné uživatele smazat a zadat znovu.

#### **Smazání uživatele**

- 1. Označte uživatele kliknutím.
- 2. Klikněte na **Smazat (Delete)**.

**Poznámka:** Uživatel **admin** nemůže být smazán.

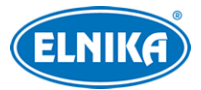

### **5.7.2 Připojení uživatelé**

Klikněte na **Nastavení (Config) > Zabezpečení (Security) > Online uživatel (Online User)**. Zde se zobrazuje seznam uživatelů, kteří jsou právě ke kameře připojeni. Administrátor může odpojit ostatní uživatele (včetně ostatních Administrátorů) kliknutím na **Vyhodit (Kick Out)**.

### **5.7.3 Blokovaný a povolený seznam**

Klikněte na **Nastavení (Config) > Zabezpečení (Security) > Blokovaný a povolený seznam (Block and Allow Lists)**. Zde zaškrtněte **Povolit filtrování adres (Enable address filtering)**. Pokud zvolíte **Blokovat následující adresy (Block the following address)**, ke kameře se bude moci připojit kdokoliv kromě adres na seznamu. Pokud zvolíte **Povolit následující adresy (Allow the following address)**, ke kameře se budou moci připojit pouze adresy na seznamu. Potom zvolte **IPv4**, **IPv6**, nebo **MAC**, zadejte adresu a klikněte na **Přidat (Add)**. Pro smazání ji označte a klikněte na **Smazat (Delete)**. Nakonec klikněte na **Uložit (Save)**.

### **5.7.4 Správa zabezpečení**

Klikněte na **Nastavení (Config) > Zabezpečení (Security) > Správa zabezpečení (Security Management)**.

**Zamknout při ilegálním přihlášení (Locking once illegal login):** Přihlašovací rozhraní se zablokuje, pokud jsou 6x po sobě zadány nesprávné přihlašovací údaje. Ke kameře se pak bude možné přihlásit po 30 minutách nebo po restartu.

#### **Bezpečnost hesla**

Klikněte na záložku **Bezpečnost hesla (Password Security)**. Zde můžete nastavit požadovanou Úroveň hesla (Password Level) a dobu Vypršení platnosti hesla (Expiration Time).

#### **Úroveň hesla:**

- Slabé (Weak): lze použít jakoukoliv kombinaci velkých a malých písmen, číslic a speciálních znaků
- Střední (Medium): heslo musí mít 8~16 znaků a musí obsahovat znak alespoň ze 2 kategorií: malá písmena, velká písmena, číslice, speciální znaky
- Silné (Strong): heslo musí mít  $8~16$  znaků a musí obsahovat malé písmeno, velké písmeno, číslici a speciální znak

**Poznámka:** Je doporučeno zvolit silné heslo a pravidelně ho měnit.

## **5.8 Údržba**

### **5.8.1 Export a import nastavení**

Klikněte na **Nastavení (Config) > Údržba (Maintenance) > Zálohovat & obnovit (Backup & Restore)**.

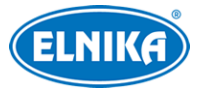

#### TD-8483IS3N- IP PTZ kamera

#### **Import nastavení**

Klikněte na **Procházet (Browse)**, vyberte konfigurační soubor a klikněte na **Importovat nastavení (Import Settings)**.

#### **Export nastavení**

Klikněte na **Procházet (Browse)**, určete umístění souboru a klikněte na **Exportovat nastavení (Export Settings)**.

#### **Tovární nastavení**

Klikněte na **Nahrát výchozí (Load Default)**. Můžete zachovat Nastavení sítě (Network Config), Nastavení zabezpečení (Security Configuration) nebo Nastavení obrazu (Image Configuration) zaškrtnutím příslušného políčka před kliknutím na **Nahrát výchozí (Load Default)**.

#### **5.8.2 Restart**

Klikněte na **Nastavení (Config) > Údržba (Maintenance) > Restart (Reboot)**. Zde klikněte na **Restart (Reboot)**.

**Automatický restart:** Zaškrtněte **Nastavení času (Time Setting)**, zadejte datum a čas, pak klikněte na **Uložit (Save)**.

### **5.8.3 Aktualizace**

Klikněte na **Nastavení (Config) > Údržba (Maintenance) > Aktualizovat (Upgrade)**.

- 1. Klikněte na **Procházet (Browse)** a vyberte aktualizační soubor.
- 2. Klikněte na **Aktualizovat**.
- 3. Po dokončení aktualizace se zařízení automaticky restartuje.

**Upozornění:** Nezavírejte webový prohlížeč a neodpojujte kameru od sítě, dokud není aktualizace dokončena.

#### **5.8.4 Log**

- 1. Klikněte na **Nastavení (Config) > Údržba (Maintenance) > Operační log (Operation Log)**.
- 2. Zvolte Hlavní typ (Main Type), Podtyp (Sub Type) a zadejte časový úsek.
- 3. Klikněte na **Dotaz (Query)**. Zobrazí se seznam logů, které vyhovují zadaným kritériím.
- 4. Vyhledané logy lze exportovat kliknutím na **Export**.

# **6 Vyhledávání**

### **6.1 Vyhledávání momentek**

Klikněte na **Vyhledávání (Search)**.

#### **Lokální momentky**

1. Zvolte **Obrázek (Picture) > Lokální (Local)**.

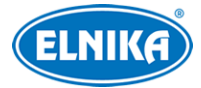

- 2. Pomocí kalendáře na pravém panelu zvolte datum a zadejte časový úsek.
- 3. Klikněte na lupu.
- 4. Momentku zobrazíte dvojklikem na její jméno na pravém panelu.

Pro návrat do předchozího rozhraní klikněte na

#### **Momentky na SD kartě**

- 1. Zvolte **Obrázek (Picture) > SD karta (SD Card)**.
- 2. Pomocí kalendáře na pravém panelu zvolte datum a zadejte časový úsek.
- 3. Podle potřeby zaškrtněte události. Typy událostí: Zvolit vše (Select All), Senzor (Sensor), Událost (Event), Detekce pohybu (Motion Detection), Běžná (Common)
- 4. Klikněte na lupu.
- 5. Momentku zobrazíte dvojklikem na její jméno na pravém panelu.

Pro návrat do předchozího rozhraní klikněte na

#### **Popis ikon**

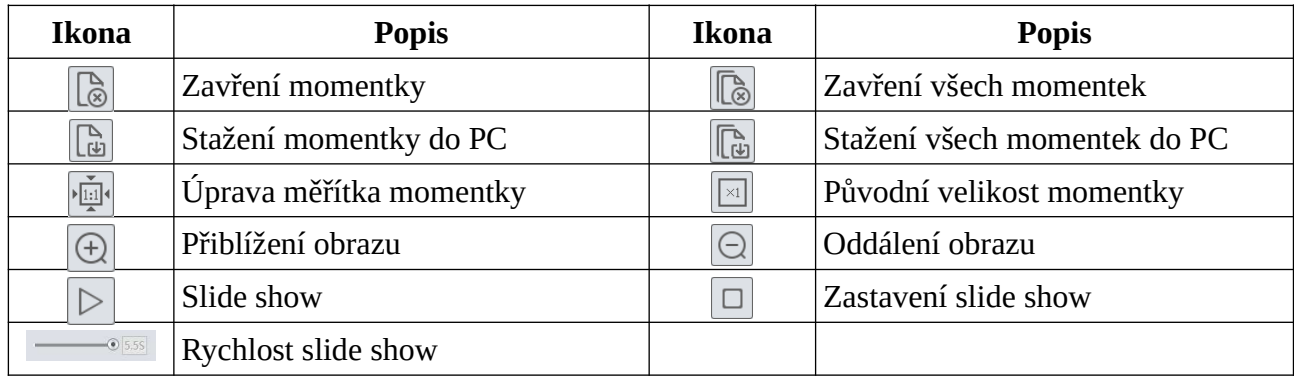

# **6.2 Vyhledávání záznamů**

### **6.2.1 Lokální záznamy**

Klikněte na **Vyhledávání (Search)**.

- 1. Zvolte **Záznam (Record) > Lokální (Local)**.
- 2. Pomocí kalendáře na pravém panelu zvolte datum a zadejte časový úsek.
- 3. Klikněte na lupu.
- 4. Záznam přehrajete dvojklikem na jeho jméno na pravém panelu.

#### **Popis ikon**

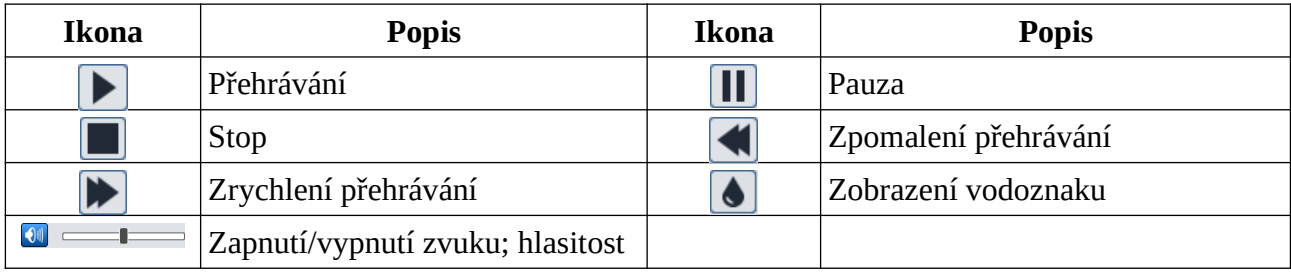

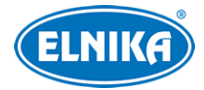

### **6.2.2 Záznamy na SD kartě**

#### Klikněte na **Vyhledávání (Search)**.

- 1. Zvolte **Záznam (Record) > SD karta (SD Card)**.
- 2. Pomocí kalendáře na pravém panelu zvolte datum a zadejte časový úsek.
- 3. Klikněte na lupu.
- 4. Podle potřeby zaškrtněte události. Typy událostí: Zvolit vše (Select All), Senzor (Sensor), Událost (Event), Detekce pohybu (Motion Detection), Běžná (Common)
- 5. Zvolte typ streamu: Smíšený stream (Mix Stream; video + audio), nebo Video stream
- 6. Záznam přehrajete dvojklikem na jeho jméno na pravém panelu.

**Časová osa:** Měřítko časové osy lze změnit na 24H, 12H, 2H, nebo 1H kliknutím na příslušné tlačítko.

#### **Zálohování záznamů**

- 1. Vyhledejte záznam pomocí jedné z výše zmíněných metod.
- 2. Klikněte na časovou osu pro určení počátečního času.
- 3. Klikněte na nůžky (tato ikona poté zmodrá).
- 4. Klikněte na časovou osu podruhé pro určení koncového času. Poté opět klikněte na nůžky.
- 5. Klikněte na šipku dolů pro stažení záznamu do PC.

#### **Seznam zálohovacích úkonů**

**Nastavit (Set Up):** cesta k souborům **Otevřít (Open):** přehrání záznamu **Smazat seznam (Clear List):** smazání všech zálohovacích úkonů **Zavřít (Close):** zavření rozhraní

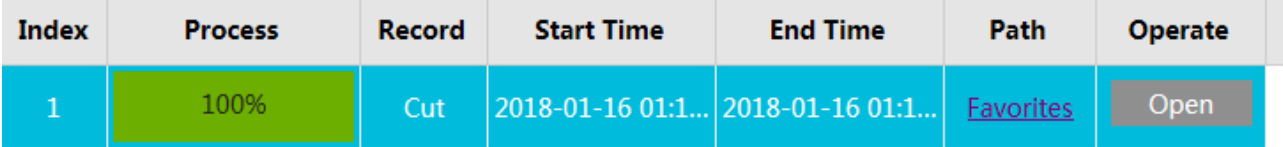

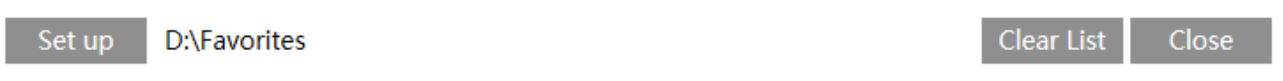

# **7 Vyhledávání shody tváří**

Klikněte na **Tvářový log (Face Log)** pro přepnutí na vyhledávání výsledků rozpoznání tváří. Zadejte časový úsek a klikněte na **Vyhledat (Search)**.

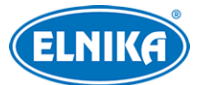

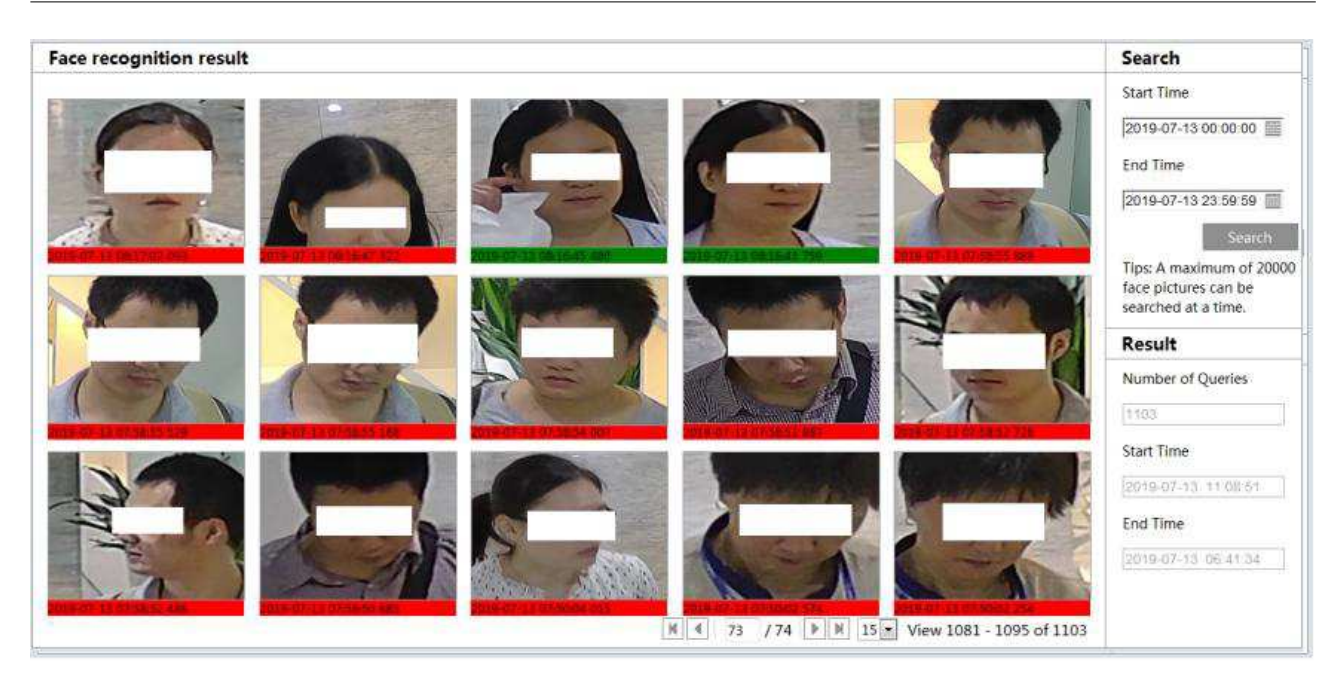

Shoda je indikována zeleným proužkem. Pokud se tvář neshoduje s žádnou tváří v databázi, je u ní červený proužek. Pokud je u tváře bílý proužek, ještě nebyla porovnána s databází. Klikněte na tvář se zeleným proužkem pro zobrazení detailů porovnání.

# **8 Nejčastěji kladené dotazy**

#### **Co mám dělat, když jsem zapomněl/a heslo?**

Uveďte zařízení do továrního nastavení pomocí programu IP-Tool. Výchozí IP adresa je **192.168.226.201**, výchozí uživatelské jméno je **admin**, výchozí heslo je **123456**.

#### **Proč se k zařízení nelze připojit přes webový prohlížeč?**

- 1) Hardwarový problém. Zkontrolujte síťové kabely a konektory.
- 2) IP adresa není platná nebo došlo ke kolizi IP adres. Změňte IP adresu zařízení.
- 3) Adresa webového portu byla změněna. Kontaktujte správce sítě.
- 4) Ignorujte výše uvedené příčiny. Obnovte tovární nastavení pomocí programu IP-Tool.

#### **Proč IP-Tool nemůže najít zařízení?**

Program IP-Tool může být blokován antivirovým programem. Vypněte antivirový program a zkuste to znovu.

#### **Proč nelze stáhnout ovládací prvek ActiveX?**

- 1) ActiveX je blokován webovým prohlížečem. V IE klikněte na **Nástroje > Možnosti Internetu > Zabezpečení > Vlastní úroveň**. Zde zvolte **Povolit** u všech položek, které se týkají ovládacího prvku ActiveX.
- 2) ActiveX může být blokován antivirovým programem nebo jiným ovládacím prvkem. Vypněte antivirový program a/nebo odinstalujte ostatní ovládací prvky.

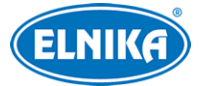

#### **Proč není slyšet zvuk?**

- 1) Mikrofon není správně připojen. Odpojte mikrofon a znovu ho připojte.
- 2) Zvuk je vypnutý v menu. Zapněte zvuk.

#### **Co mám dělat, když zařízení nenastartuje správně po aktualizaci firmwaru?**

Přejmenujte soubor s příponou **.tar** na **updatepack.tar** a tento soubor zkopírujte do kořenové složky SD karty. Vložte SD kartu do příslušného slotu a restartujte zařízení. Po dokončení aktualizace zařízení vyhledejte pomocí programu IP-Tool.

# **Příloha: Rezervované prepozice**

#### **Vyvolání prepozice (Call)**

- **90:** spuštění trasování
- **91:** spuštění křižování 1
- **92:** spuštění křižování 2
- **93:** spuštění křižování 3
- **94:** spuštění křižování 4
- **95:** hlavní menu (v závislosti na modelu)
- **97:** zapnutí náhodného skenu
- **99:** zapnutí automatického skenu

#### **Uložení prepozice (Save)**

- **92:** levá hranice skenu
- **93:** pravá hranice skenu